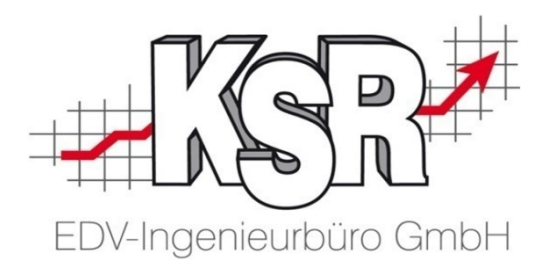

# VCS-Aufträge effizient kalkulieren mit DAT myClaim

### Zusammenspiel VCS und DAT - Arbeiten in VCS Teil 1b

©by KSR EDV-Ingenieurbüro GmbH Nummer: 64-9356 Stand: 08.04.2022 Autor: Reinhard

#### *… optimieren Sie Ihre Prozesse!*

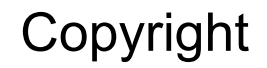

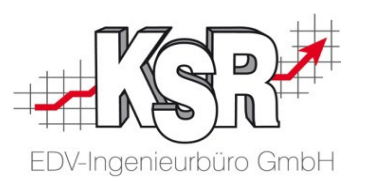

Diese Dokumentation und die KSR-Software sind urheberrechtlich geschützt. Das Handbuch und das Programm dürfen ausschließlich für eigene Zwecke genutzt werden. Die Software darf ausschließlich zur einmaligen Installation und zum Zwecke der Datensicherung kopiert werden. Jede Lizenz der Software darf nur auf einem Computerarbeitsplatz oder durch Verwendung des Lizenzservers in einer Mehrplatzinstallation installiert werden. Die Software darf nicht geändert, angepasst, übersetzt oder vermietet werden. Die Software darf weder dekomprimiert noch disassembliert werden. Des weiteren dürfen Werkzeuge, die auf die Software zugreifen, ausschließlich die durch die Software zur Verfügung stehenden Schnittstellen verwenden. Es dürfen keine auf der Software basierenden Werkzeuge erstellt werden.

Diese Dokumentation und das Programm dürfen ohne schriftliche Genehmigung weder ganz noch teilweise vervielfältigt, veröffentlicht oder übertragen werden, gleichgültig auf welche Art und Weise oder mit welchen Mitteln dies geschieht.

Copyright 2022 by KSR EDV-Ingenieurbüro GmbH Adenauerstr. 13/1 89233 Neu-Ulm Burlafingen Alle Rechte vorbehalten.

**Änderungen**, die dem technischen Fortschritt dienen und Irrtum bleiben vorbehalten.

Bei allen Fallbeispielen handelt es sich um typische Fallgestaltungen, nicht um reale Kundenfälle. Alle Namen und Daten sind frei erfunden. Ähnlichkeiten oder Übereinstimmungen mit Namen lebender Personen sind rein zufällig.

**Warenzeichen:** Im Handbuch genannte Firmen- und Produktnamen sind eingetragene Warenzeichen der jeweiligen Firmen. Windows ist ein eingetragenes Warenzeichen der Microsoft Corporation.

**Bildquellenverzeichnis:** Fotolia\_76294757, Fotolia\_66963149 Urheber: Trueffelpix / Adobe Stock / 123rf

### Inhaltsverzeichnis Teil 1b Zusammenspiel VCS und DAT

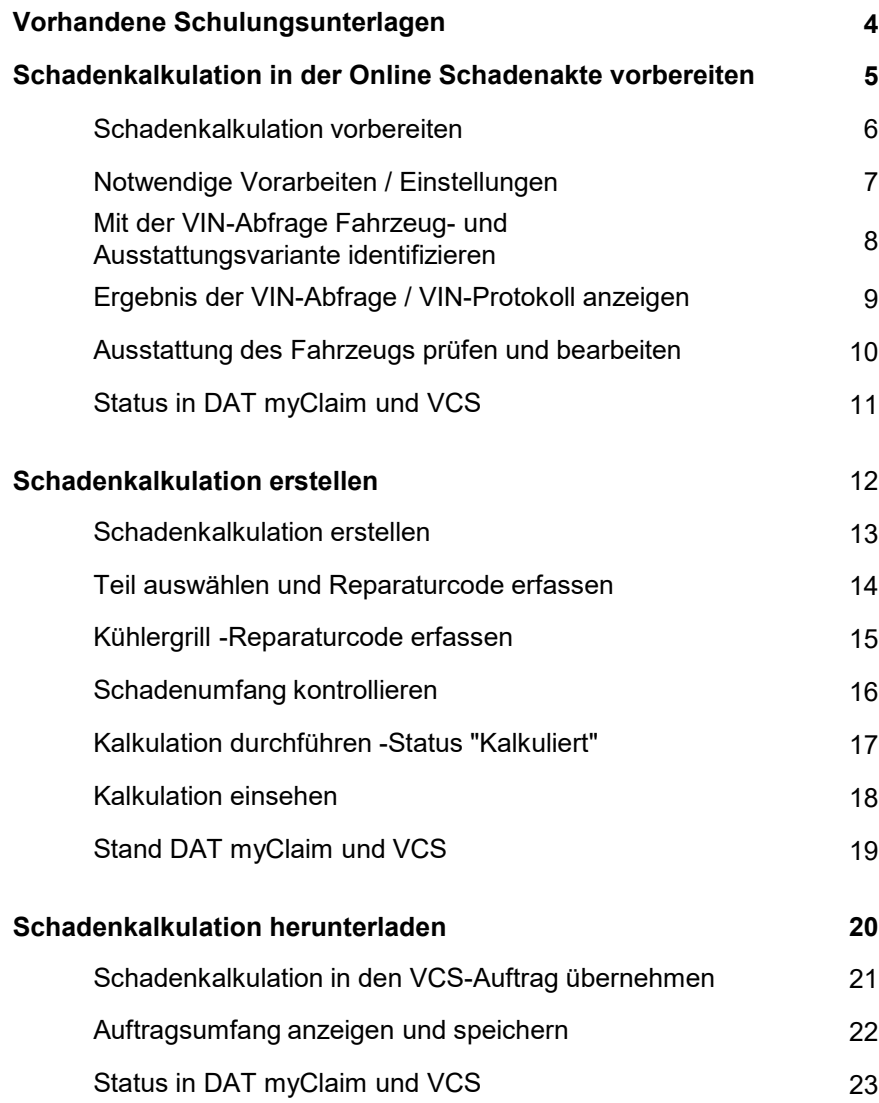

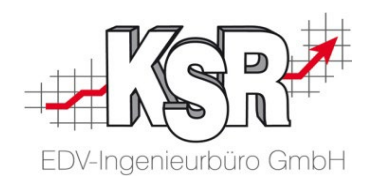

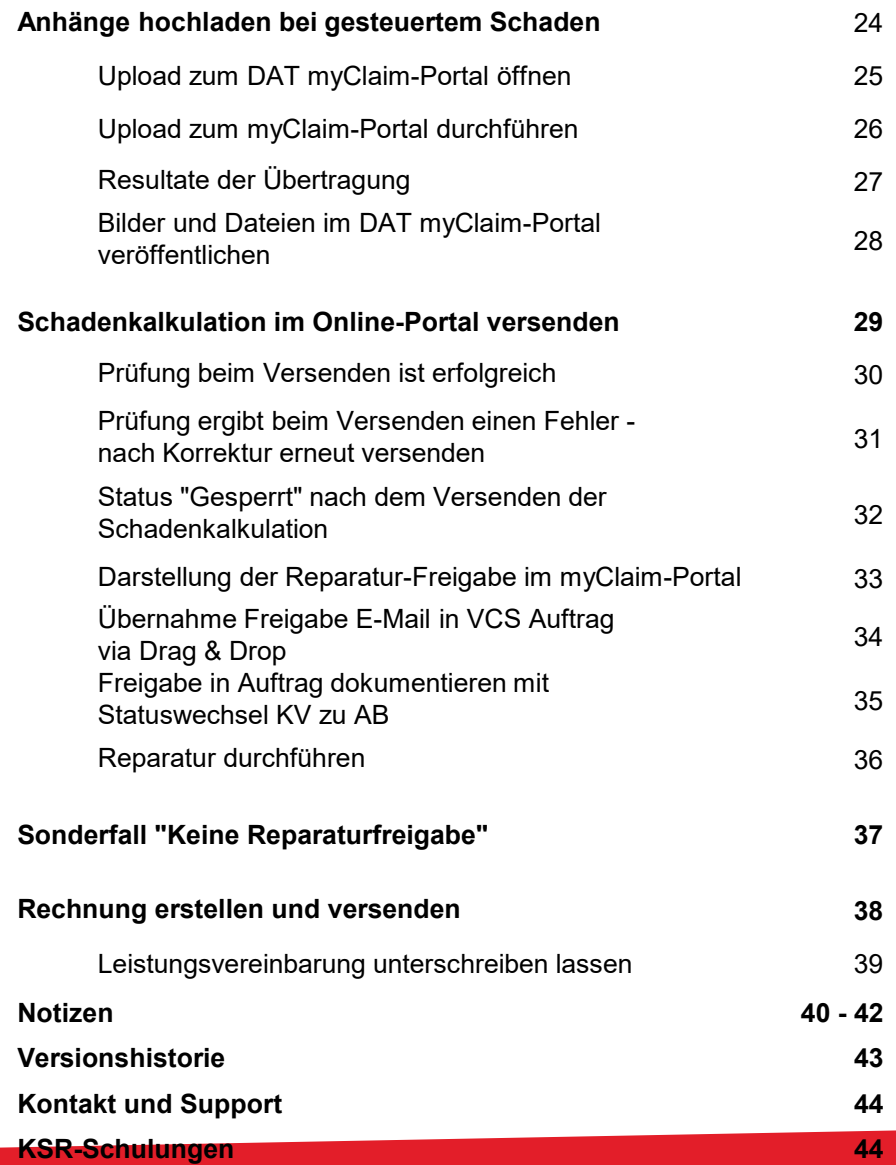

#### Vorhandene Schulungsunterlagen

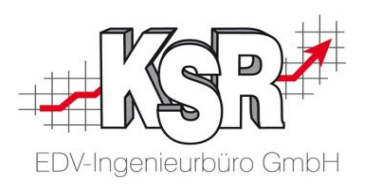

Es gibt für VCS und SilverDAT myClaim diese Unterlagen

- **Seminare**
- **Schulungen** 
	- vor Ort
	- $\checkmark$  durch Webinare
	- $\checkmark$  durch Selbststudium
- **Online-Seminare**

In diesen Unterlagen wird für nicht gesteuerte und gesteuerte Schäden das Zusammenspiel zwischen VCS und DAT myClaim dargestellt. Zusätzlich wird auf wichtige Funktionen in VCS und DAT myClaim eingegangen.

Für den Ausdruck wurden die Seminarunterlagen in mehrere Booklets unterteilt:

- Nr. 64-9355 Teil 1a Allgemeine Informationen Zusammenspiel VCS und DAT Arbeiten in VCS
- Nr. 64-9356 Teil 1b Zusammenspiel VCS und DAT
- Nr. 64-9357 Teil 2a Fallbeispiele Grafische Schadenerfassung
- Nr. 64-9358 Teil 2b Grundlagen und Arbeiten in DAT myClaim
- Nr. 64-9359 Teil 3 Konfiguration und Vorarbeiten in VCS sowie DAT myClaim Arbeiten und Sonderfälle in VCS

Zusätzlich zu diesen Unterlagen gibt es für gesteuerte Schäden diese Unterlagen:

HUK und DAT myClaim (Booklets Nr. 1046, 1047)

SPN und DAT myClaim (Booklet Nr. 1040, Online-Seminar Nr. 9381)

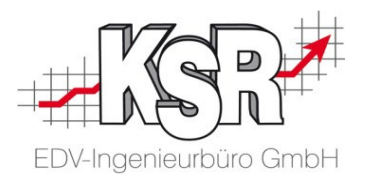

## Schadenkalkulation in der Online Schadenakte vorbereiten

#### Schadenkalkulation vorbereiten

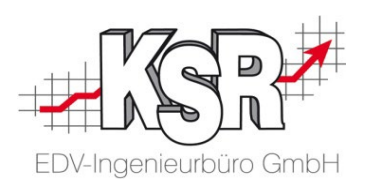

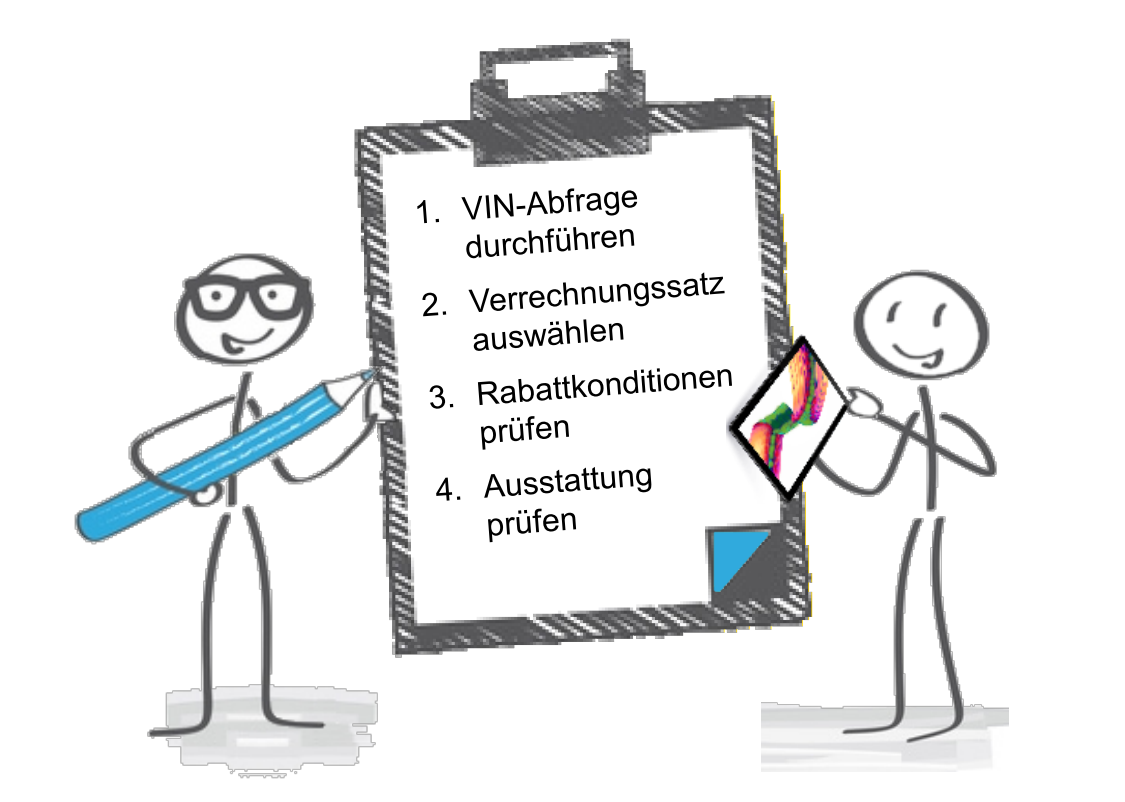

#### Notwendige Vorarbeiten / Einstellungen

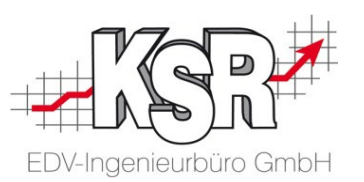

Zunächst muss die VIN-Abfrage ausgeführt werden, um alle Bereiche der Online Schadenakte zur Bearbeitung freizugeben. Ggf. wechseln Sie in die "Vorgangsbezogenen Daten", um den Verrechnungssatz auszuwählen und zu prüfen, ob der Ersatzteilzuschlag separat im GDV-Ausdruck angezeigt wird.

Nun werden ggf. die vorhandenen Ausstattungen ergänzt, bevor mit der Schadenkalkulation begonnen wird.

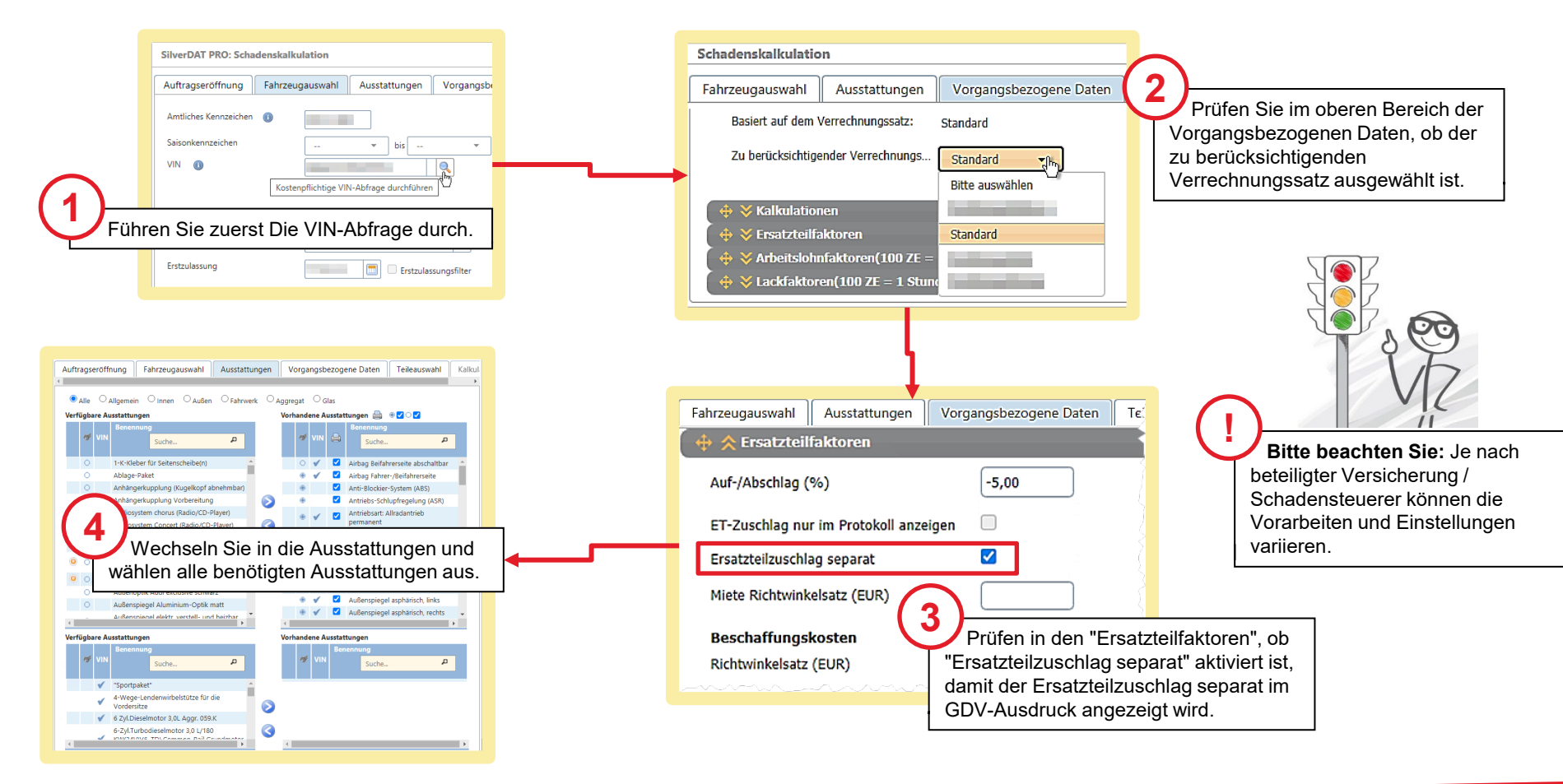

### Mit der VIN-Abfrage Fahrzeug- und Ausstattungsvariante identifizieren

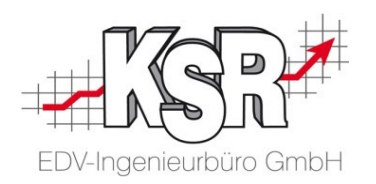

Ohne die Identifizierung der Fahrzeug- und Ausstattungsvariante kann die Schadenakte nicht weiter bearbeitet werden. Dies erfolgt mit der VIN-Abfrage, da diese beim Hersteller die ursprüngliche Konfiguration sowie die werksseitig verbaute Serien- und Sonderausstattung des Fahrzeuges abfragt und anzeigt. Dies ist die sicherste und schnellste Möglichkeit die Fahrzeug- und Ausstattungsvariante zu identifizieren.

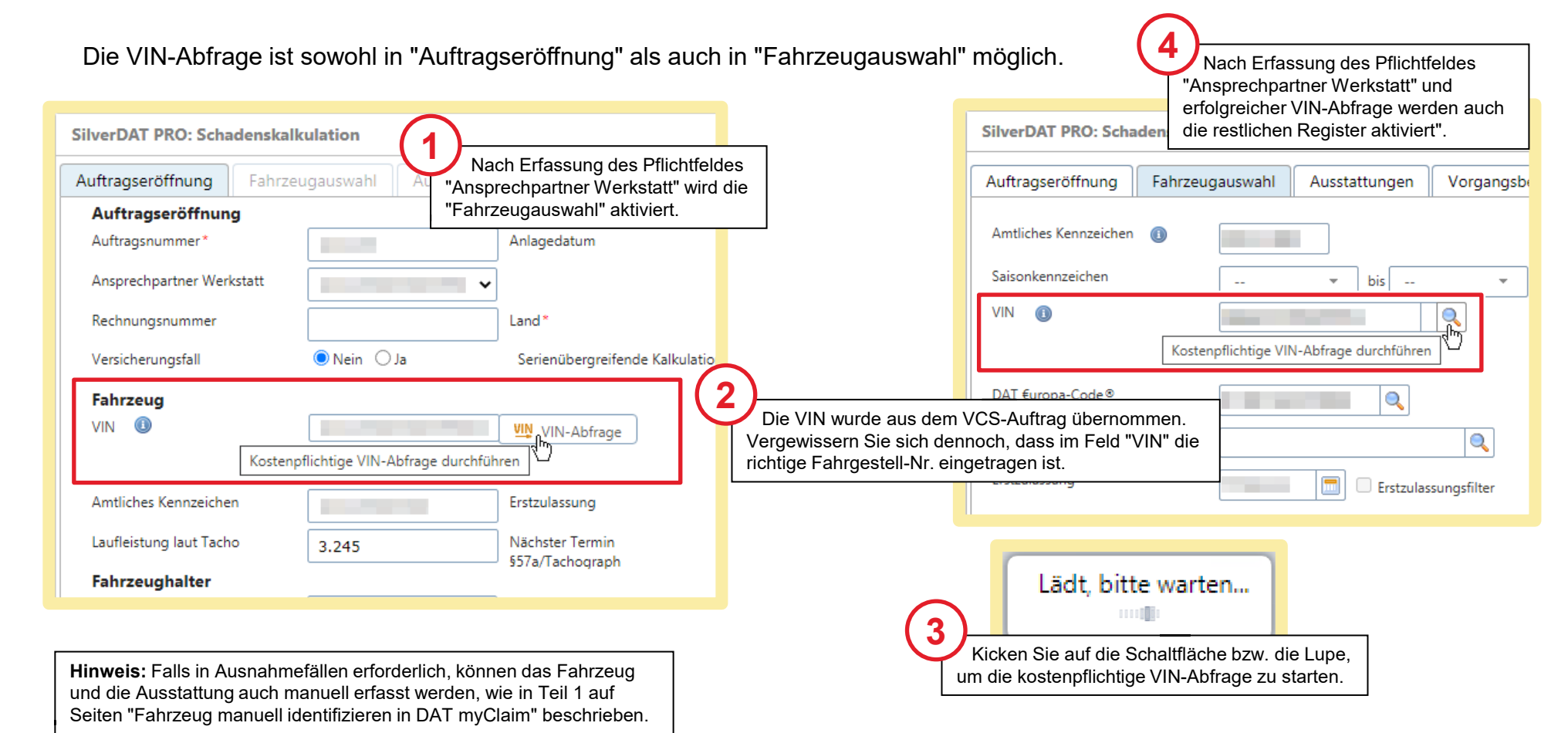

#### Ergebnis der VIN-Abfrage / VIN-Protokoll anzeigen

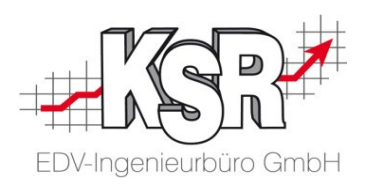

Die Fahrzeugdaten und die Ausstattung der VIN-Abfrage werden in "Fahrzeugauswahl" und "Ausstattungen" übernommen. Detailinformationen zum VIN-Ergebnis können Sie in einem Protokoll nachlesen.

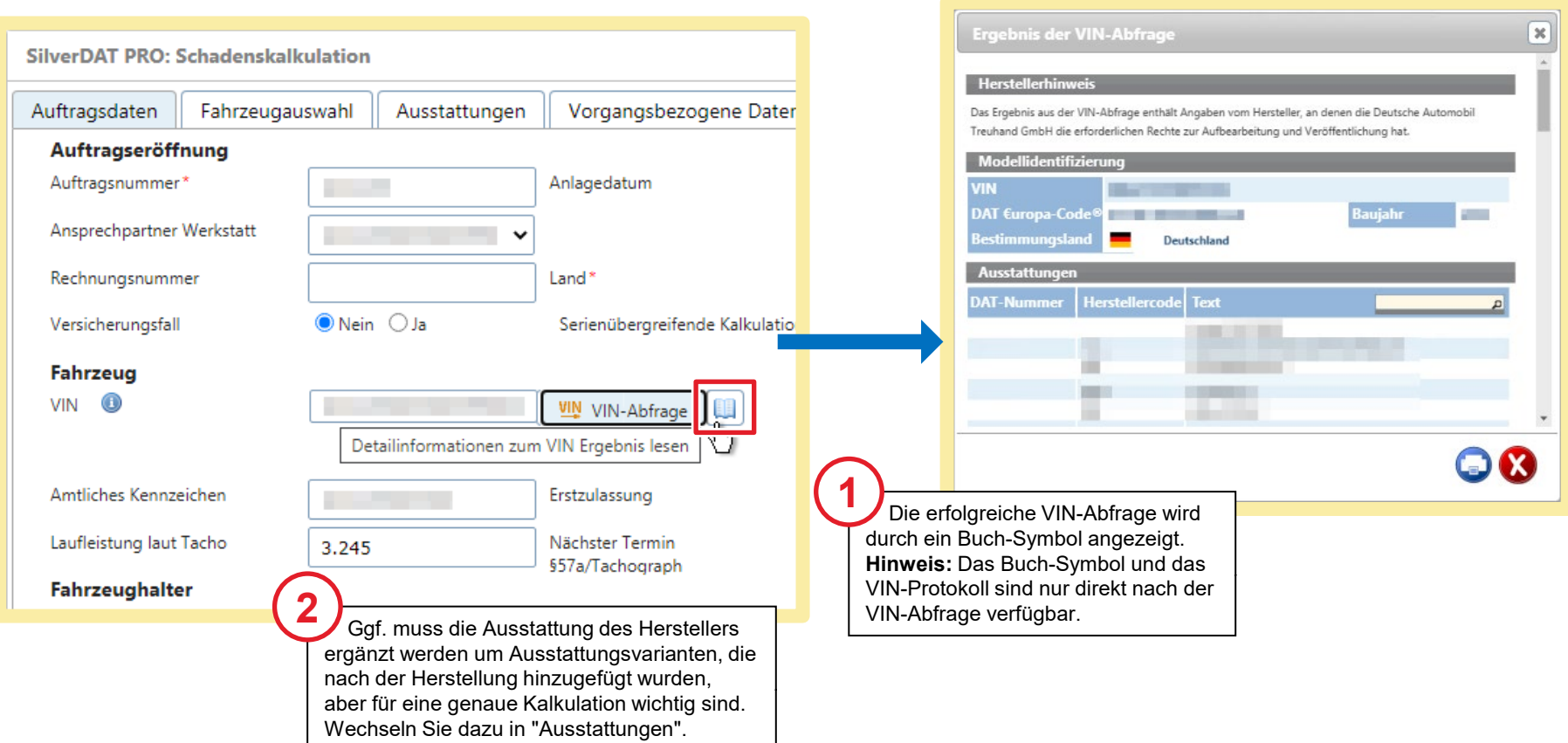

#### Ausstattung des Fahrzeugs prüfen und bearbeiten

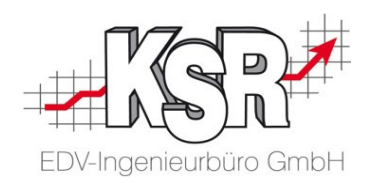

Da die Fahrzeugausstattung erheblichen Einfluss auf den Fahrzeugwert sowie auf die Ersatzteil- und Arbeitszeitkalkulation hat, ist eine genaue Auswahl der vorhandenen Ausstattungen erforderlich. Die Standard-Ausstattungsmerkmale des Herstellers, die zum Zeitpunkt des Fahrzeugbaus dem Fahrzeugtyp oder der Ausstattungslinie zugeordnet waren, wurden übernommen. Nachträglich durchgeführte Ausstattungsänderungen (z. B. andere Reifen) müssen manuell ergänzt / geändert werden.

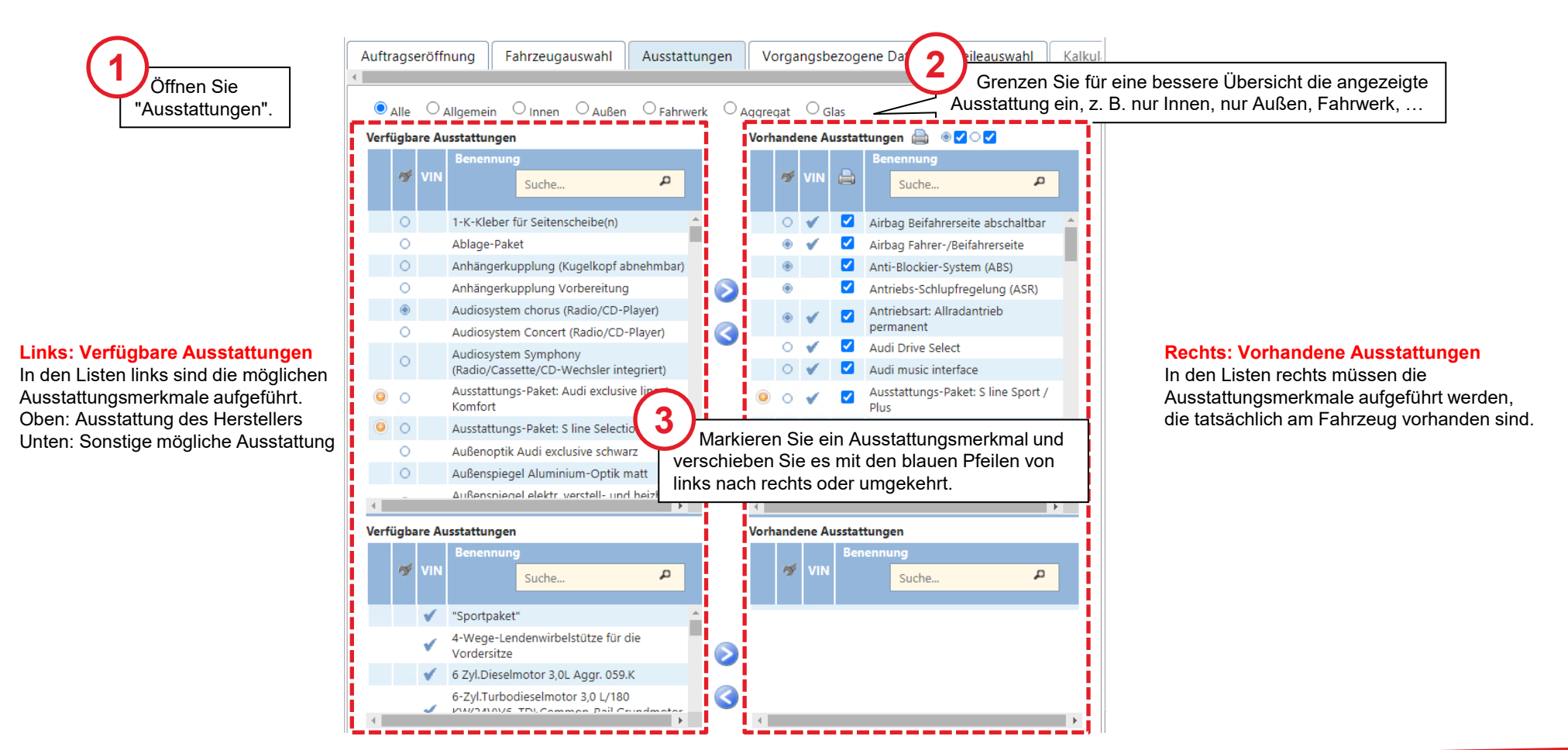

#### Status in DAT myClaim und VCS

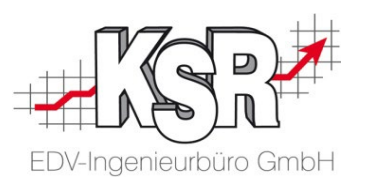

Nachdem Sie die Online Schadenakte neu erstellen bzw. beim gesteuerten Schaden aufgerufen haben, können Sie die Schadenkalkulation beginnen.

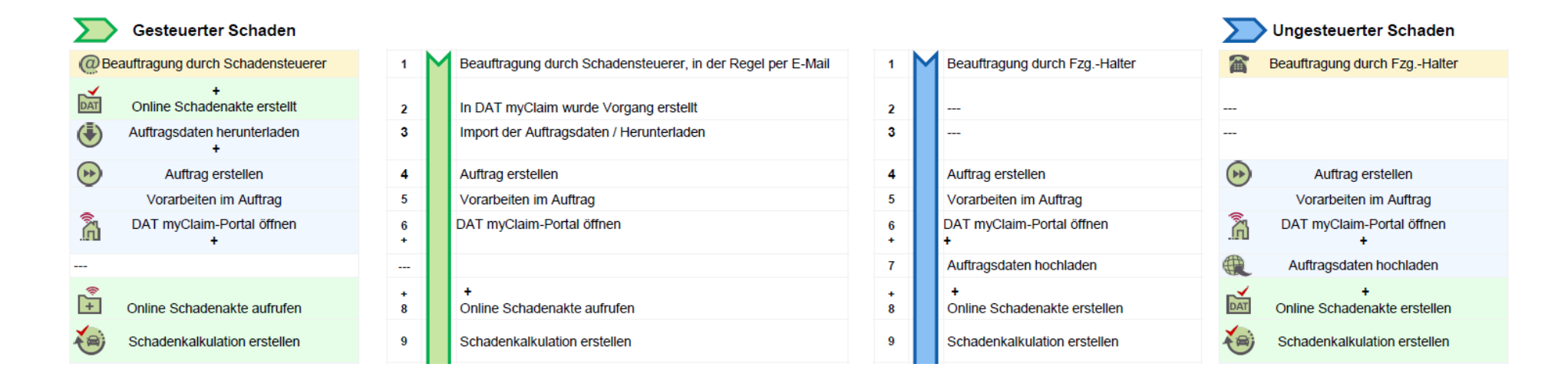

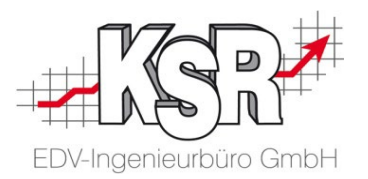

## Schadenkalkulation erstellen

#### Schadenkalkulation erstellen

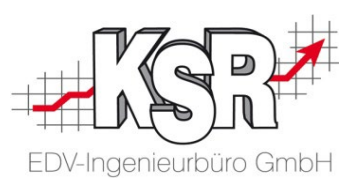

Im Beispiel wird in der Schadenkalkulation ein Teil erfasst, anhand dessen die Schritte durchlaufen werden bis zur Fertigstellung der Schadenkalkulation.

#### **Hinweise:**

- Die Vorgehensweise bei der Erstellung einer Schadenkalkulation ist sowohl für gesteuerte Schäden wie auch nicht gesteuerte Schäden gleich.
- Detailliertere Fallbeispiele finden Sie im Booklet "2b Arbeiten in DAT myClaim".

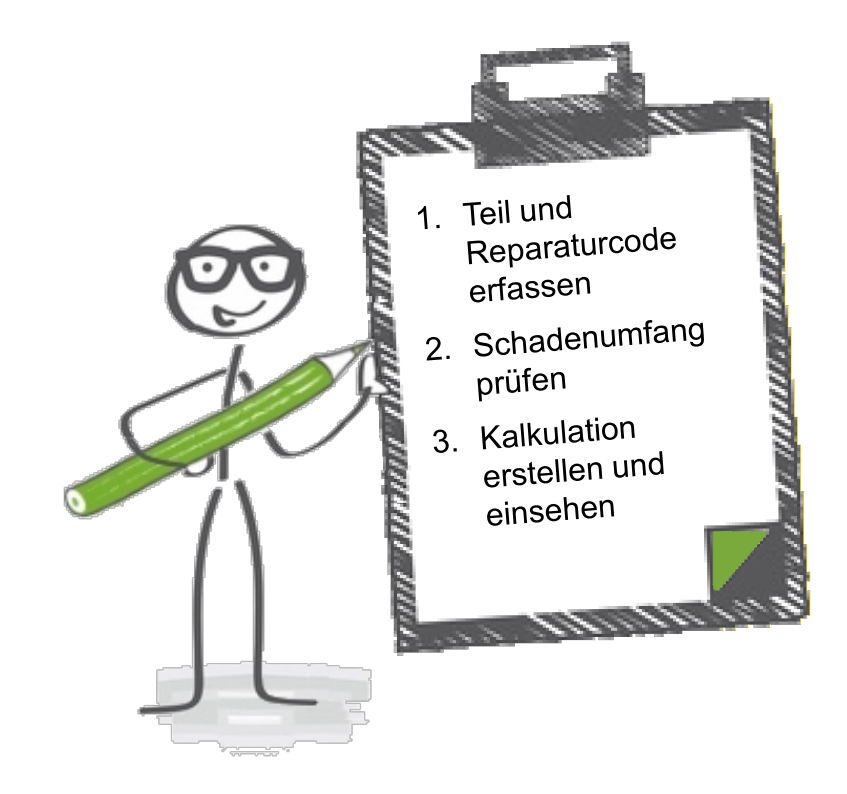

#### Teil auswählen und Reparaturcode erfassen

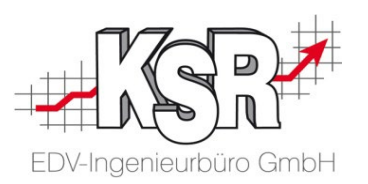

Im Beispiel soll der Kühlergrill ersetzt werden. Öffnen Sie dazu in der Teileauswahl die Zonengrafik.

In der Zonengrafik sehen Sie eine Navigationsansicht mit allen Außen- und Innenbereichen des Fahrzeugs. Selektieren Sie die gewünschte Baugruppe (Zone) durch Anklicken in der Real-Grafik.

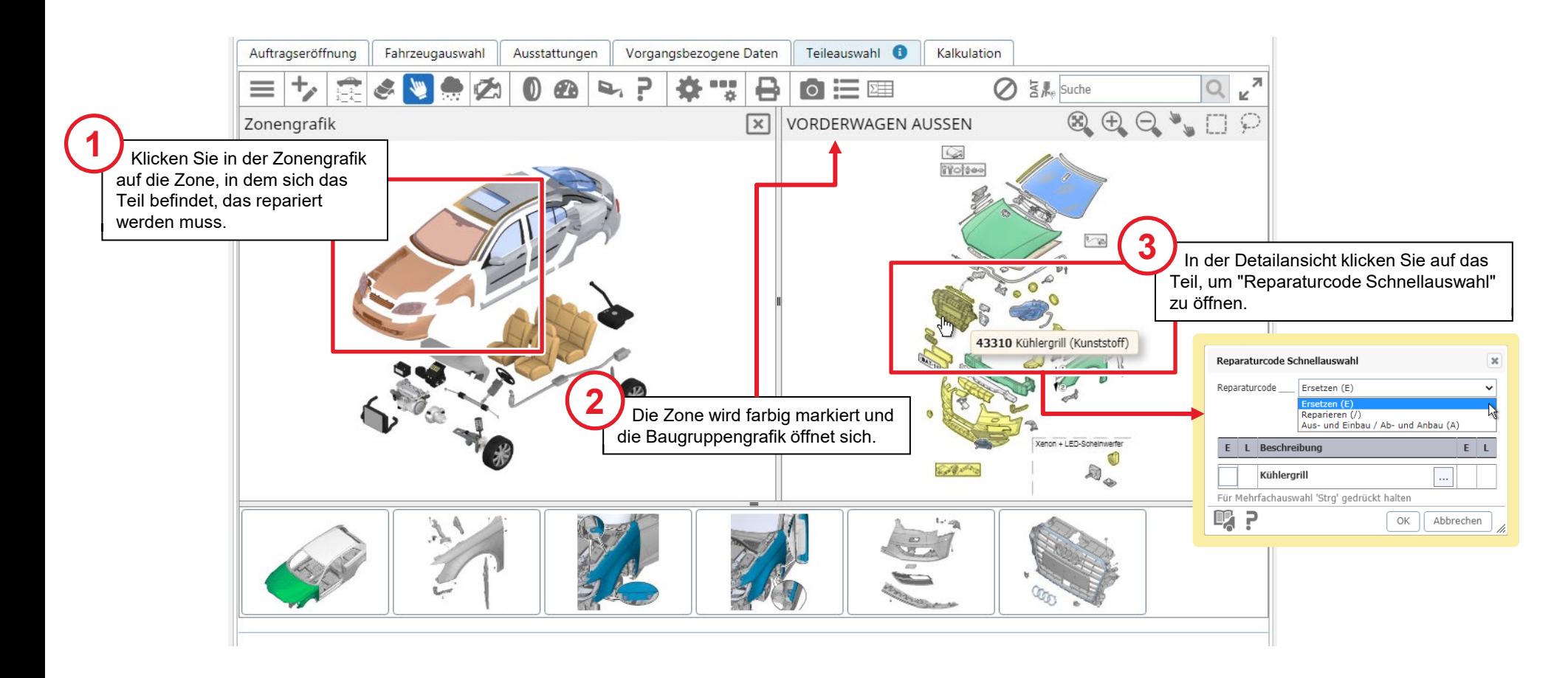

#### Kühlergrill - Reparaturcode erfassen

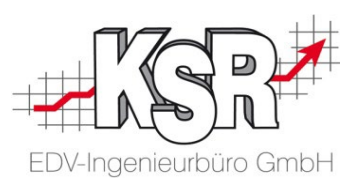

In der Schnellauswahl des Reparaturcodes ist standardmäßig "Ersetzen (E)" voreingestellt. Über eine Auswahlliste können Sie die möglichen Reparaturcodes einsehen und auswählen.

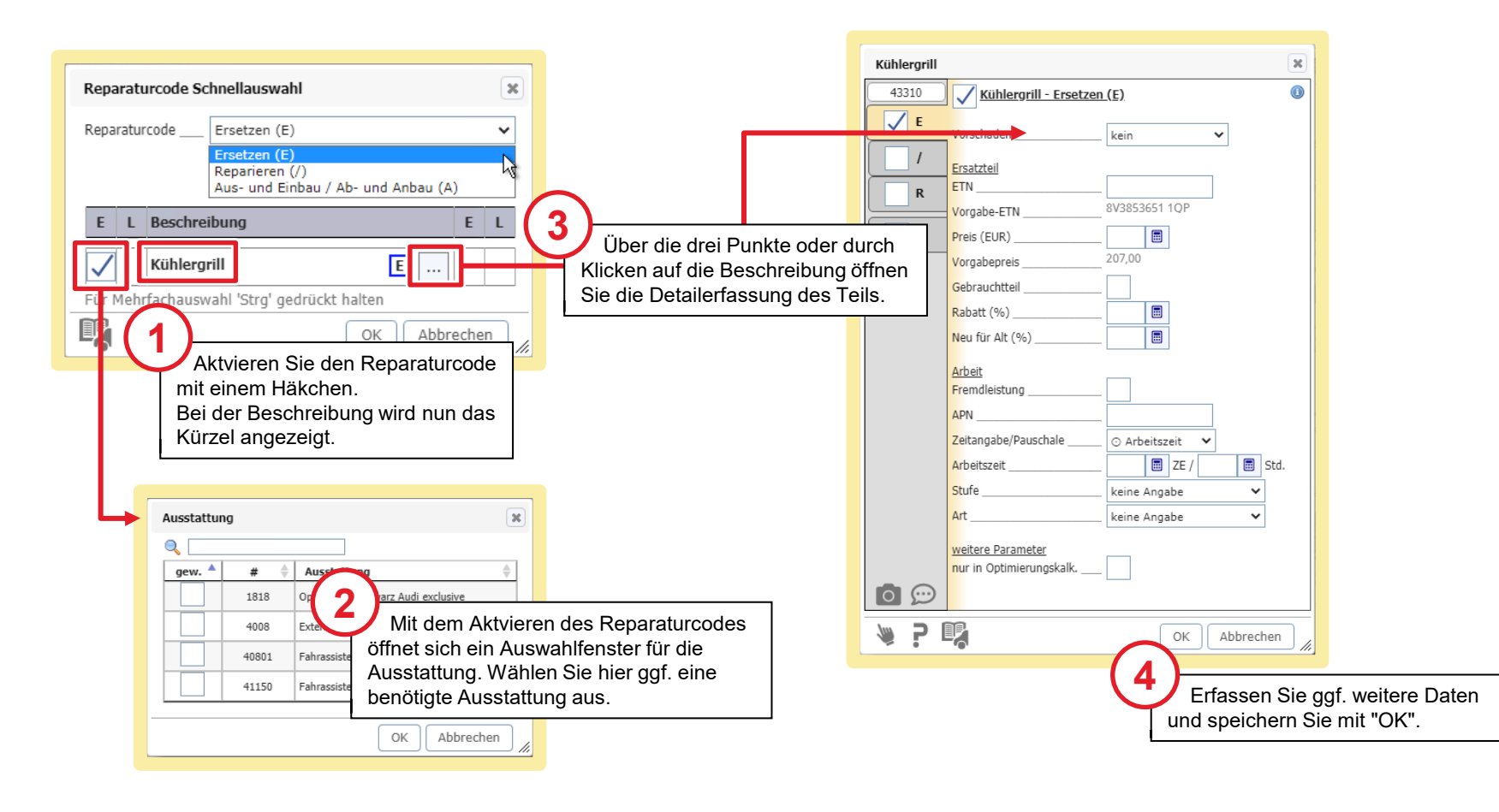

#### Schadenumfang kontrollieren

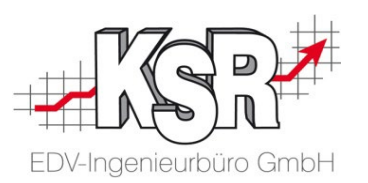

Zu den grafisch erfassten Daten können in "Schadenumfang" die Details zum Ersatzteil/Material und dem Arbeitsaufwand angezeigt und kontrolliert werden. Die Positionen können hier ggf. weiter bearbeitet oder auch entfernt werden.

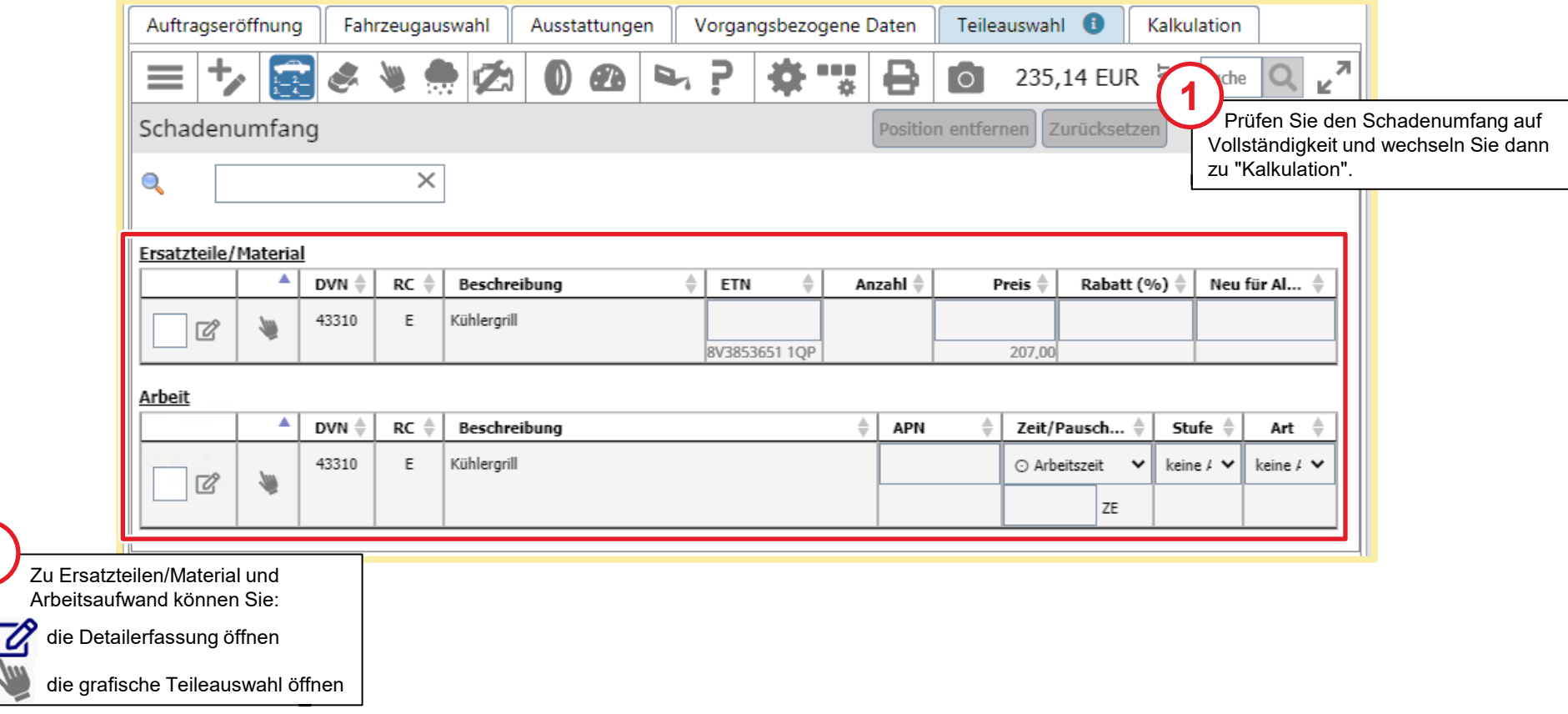

**!**

#### Kalkulation durchführen - Status "Kalkuliert"

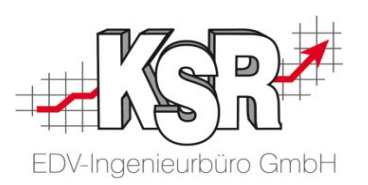

Zum Abschluss der Erfassung wechseln Sie zu "Kalkulation", um die Berechnung zu sehen. Beim Klicken auf "Kalkulation" wird die Schadenakte automatisch aktualisiert und gespeichert.

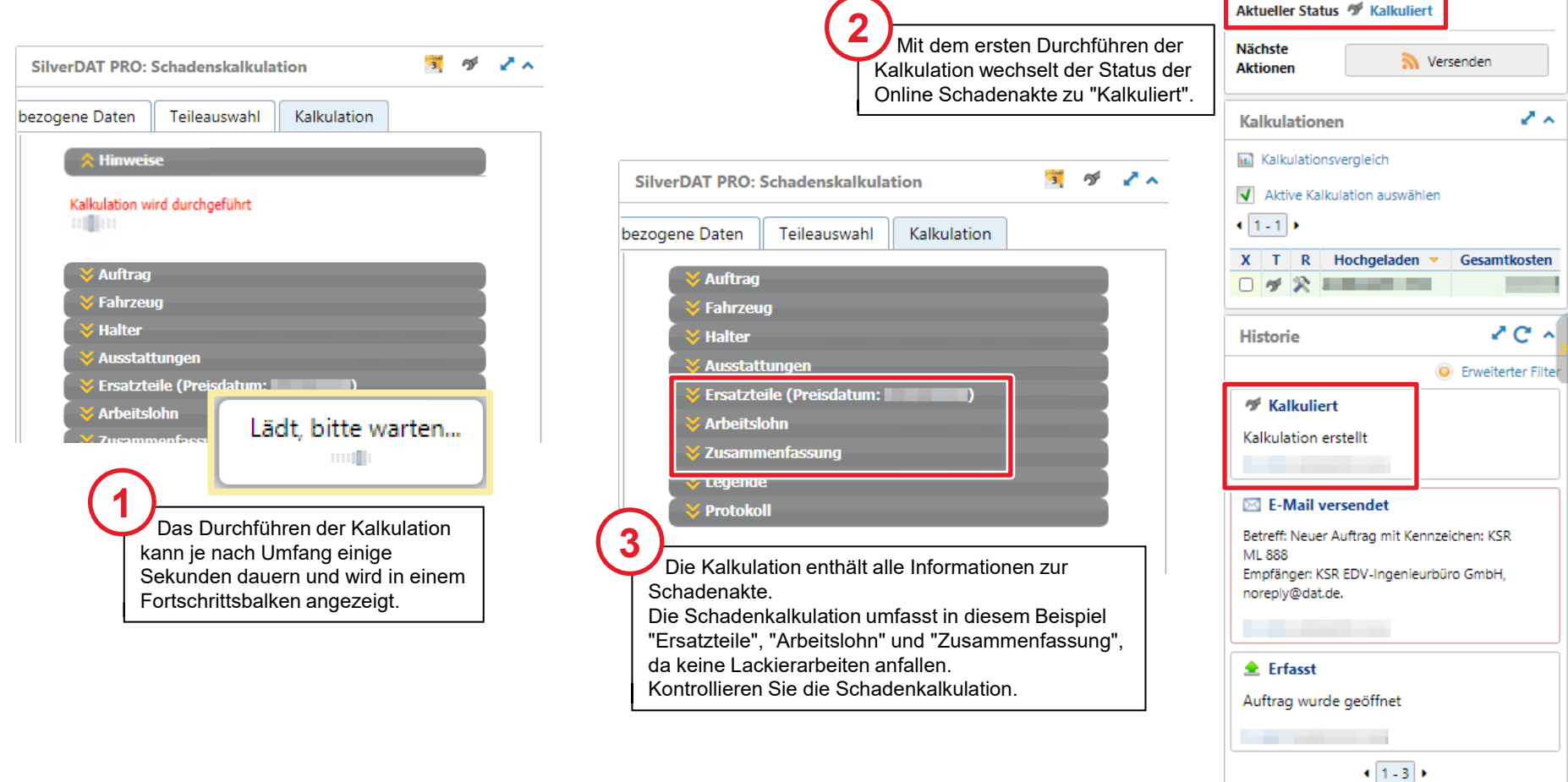

#### Kalkulation einsehen

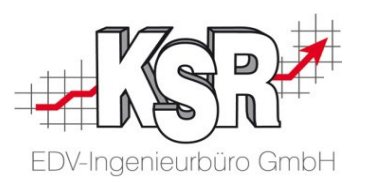

In der Kalkulation können Sie die "Ersatzteile", den "Arbeitslohn" sowie eine Zusammenfassung einsehen.

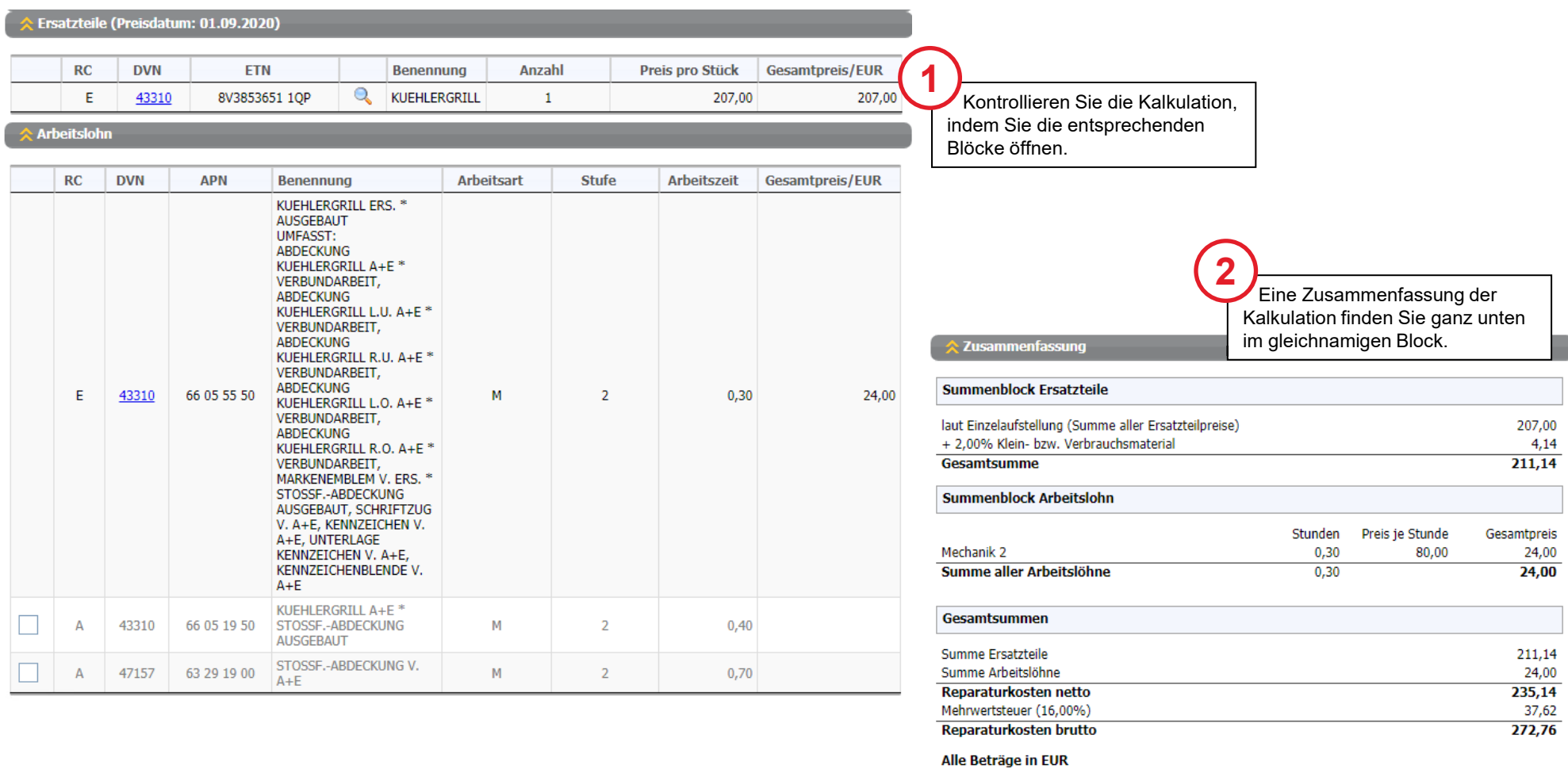

#### Stand DAT myClaim und VCS

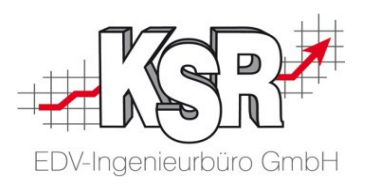

Nachdem die Schadenkalkulation erstellt ist, können Sie sie in den VCS-Auftrag herunterladen.

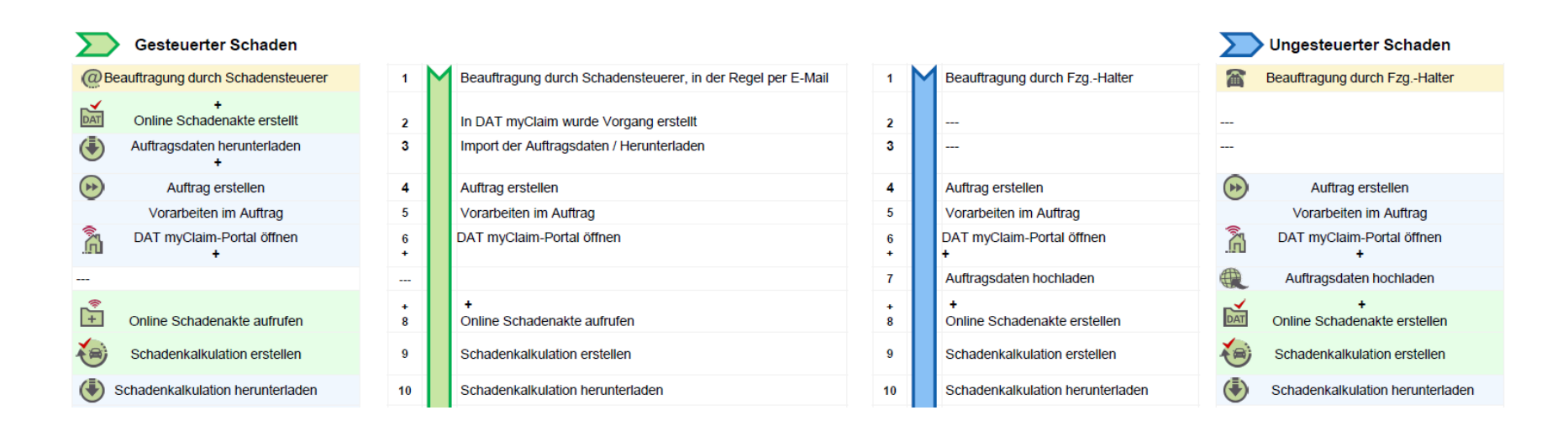

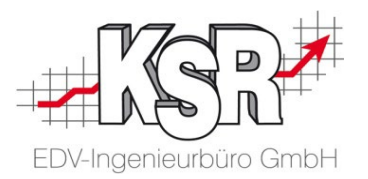

## Schadenkalkulation herunterladen

### Schadenkalkulation in den VCS-Auftrag übernehmen

**Bitte beachten Sie:** Der Auftrag kann nicht komplett online bearbeitet werden, daher muss zum Weiterbearbeiten des Auftrags die Schadenkalkulation nach VCS übertragen werden.

Durch "Speichern und Verlassen" des DAT-Portals werden die Kalkulationsdaten nicht in den VCS-Auftrag übertragen.

Dies geschieht durch das Abrufen über "Kalkulation abrufen" im Auswahlfenster "Kalkulation DAT myClaim". Lassen Sie dabei das myClaim-Portal geöffnet.

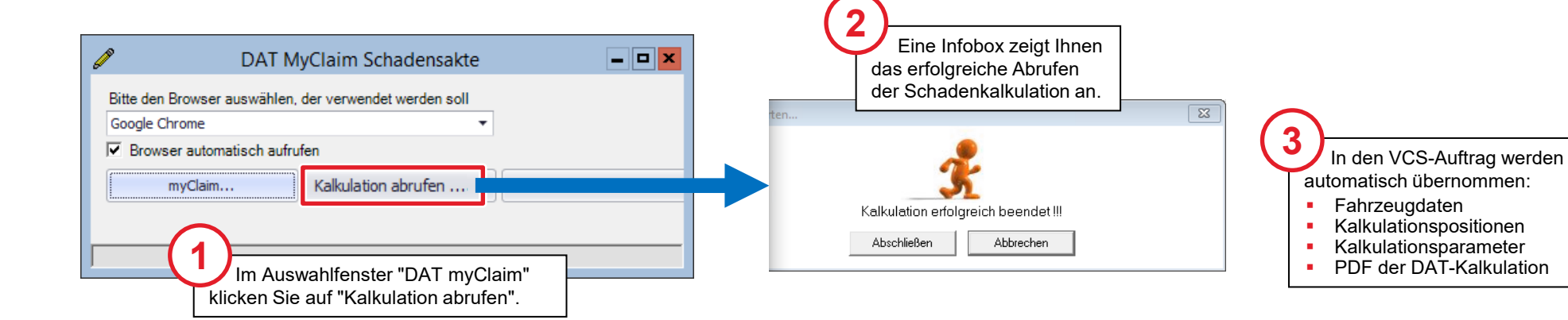

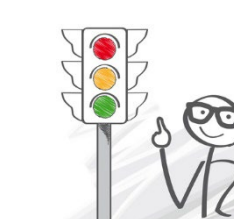

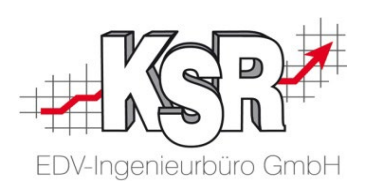

#### Auftragsumfang anzeigen und speichern

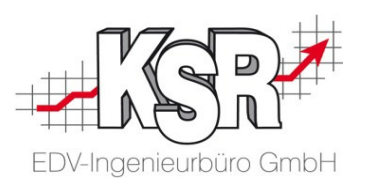

Um die Daten endgültig in den Auftrag zu übernehmen, klicken Sie "Speichern".

Nach dem Abrufen der Schadenkalkulation kann in VCS der Kostenvoranschlag fertiggestellt werden, damit er in das DAT myClaim-Portal übertragen werden kann.

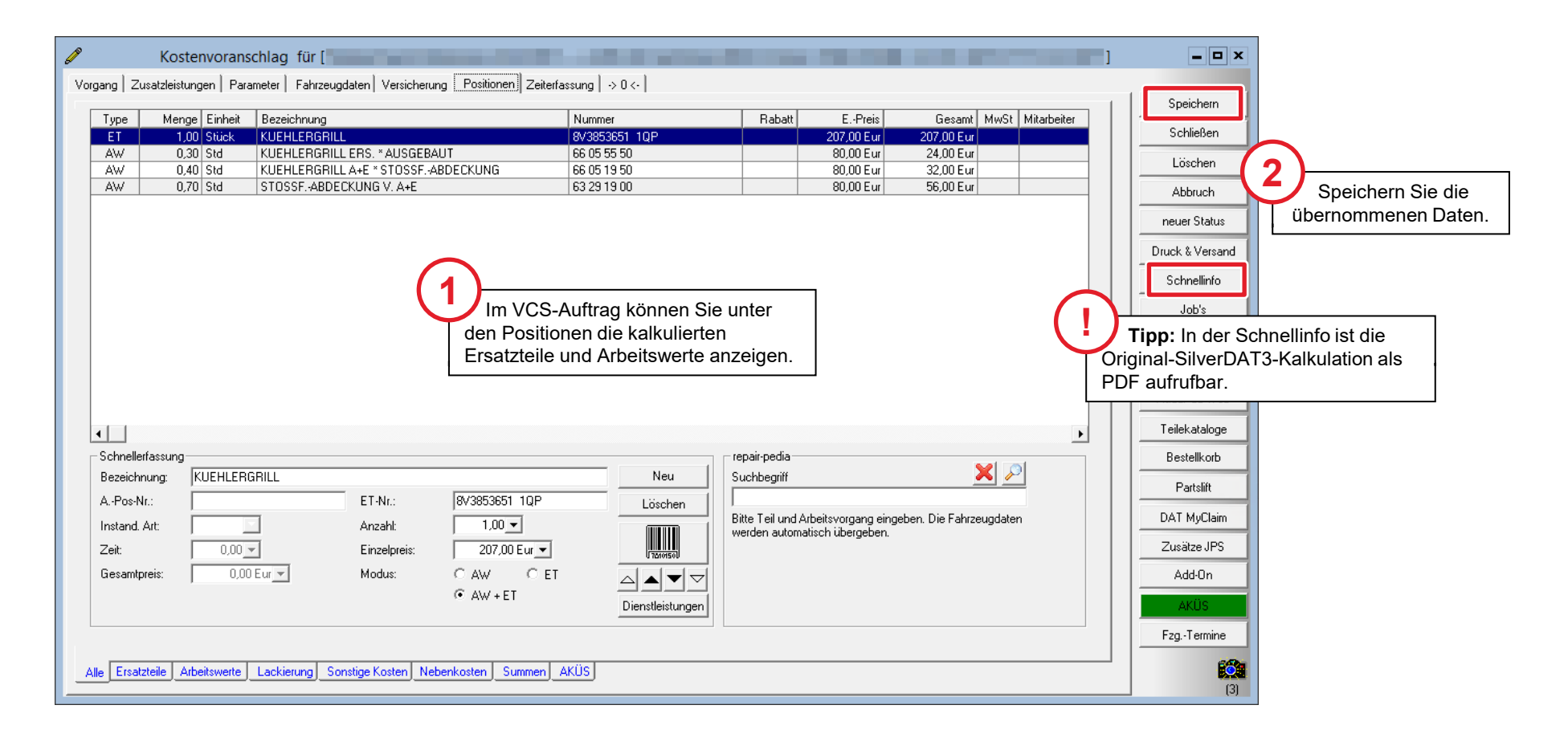

#### Status in DAT myClaim und VCS

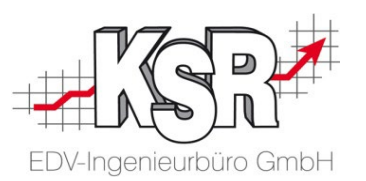

Nach dem Durchführen der Schadenkalkulation im DAT myClaim-Portal wird sie in den VCS-Auftrag heruntergeladen / abgerufen.

Der Status der Online Schadenakte ist sowohl beim nicht gesteuerten als auch beim gesteuerten Schaden "Kalkuliert". Jetzt werden im VCS-Auftrag die Schadenbilder ausgewählt, die zur Schadenkalkulation hinzugefügt werden sollen.

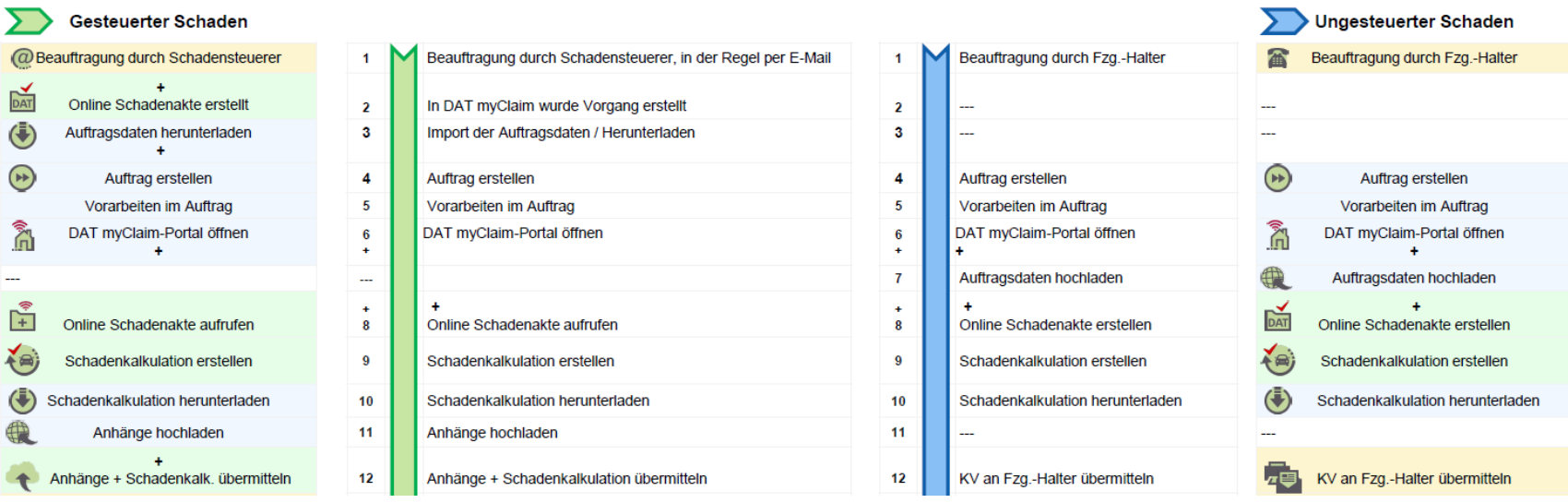

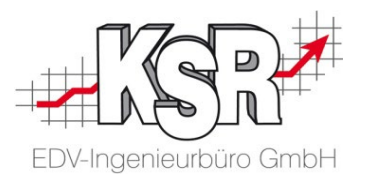

Dieses Kapitel betrifft die Vorgehensweise bei gesteuertem Schaden. Bearbeiten Sie einen nicht gesteuerten Schaden, können Sie dieses Kapitel überspringen.

## Anhänge hochladen bei gesteuertem Schaden

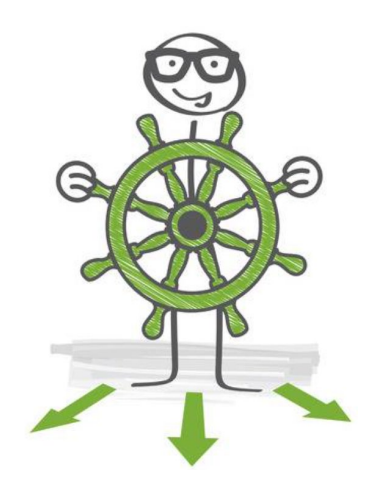

#### Upload zum DAT myClaim-Portal öffnen

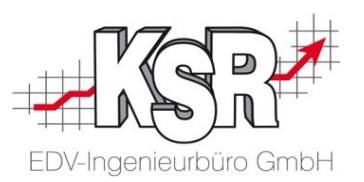

Übertragen Sie nach Abschluss der Schadenkalkulation noch fehlende Unterlagen zum DAT-Portal. Die Versendung erfolgt dort. **Bitte beachten Sie:** Der Upload zum DAT-Portal wird über das Druckmenü geöffnet, da der Upload in das DAT-Portal automatisch den PDF-Druck des KVs auslöst.

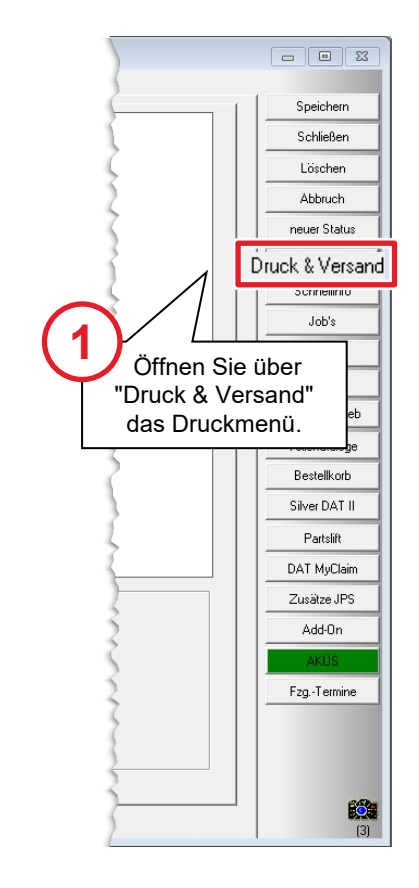

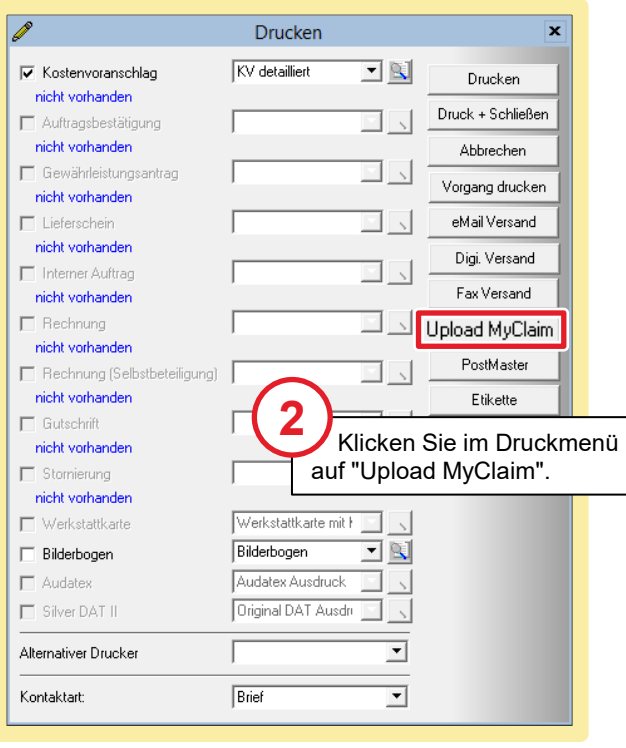

#### **Warum nicht direkt aus dem DAT-Portal versenden?**

- Weil sonst Ihr Auftragsstatus in VCS nicht mehr stimmt!
- Damit würde die Überwachung der Aufträge und deren Nachvollziehbarkeit verloren gehen!
- Aus diesem Grund werden "Übermittlung KV", "Rep. freigabe" und "Re. Übergabe" immer gleich behandelt, egal ob die Übermittlung elektronisch oder per Papier erfolgt.
- Gehen Sie immer über die Druckmaske, dort finden Sie die jeweiligen Optionen für den jeweiligen Fall!

### Upload zum myClaim-Portal durchführen

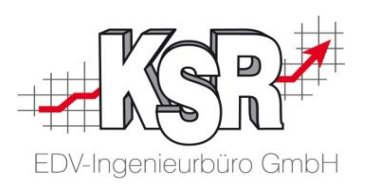

Die im Auftrag enthaltenen Fotos/Bilder werden im zweiten Schritt angezeigt, so dass Sie auswählen können, welche Fotos Sie mit übertragen möchten. Beachten Sie, dass im KV mindestens drei Fotos enthalten sein müssen.

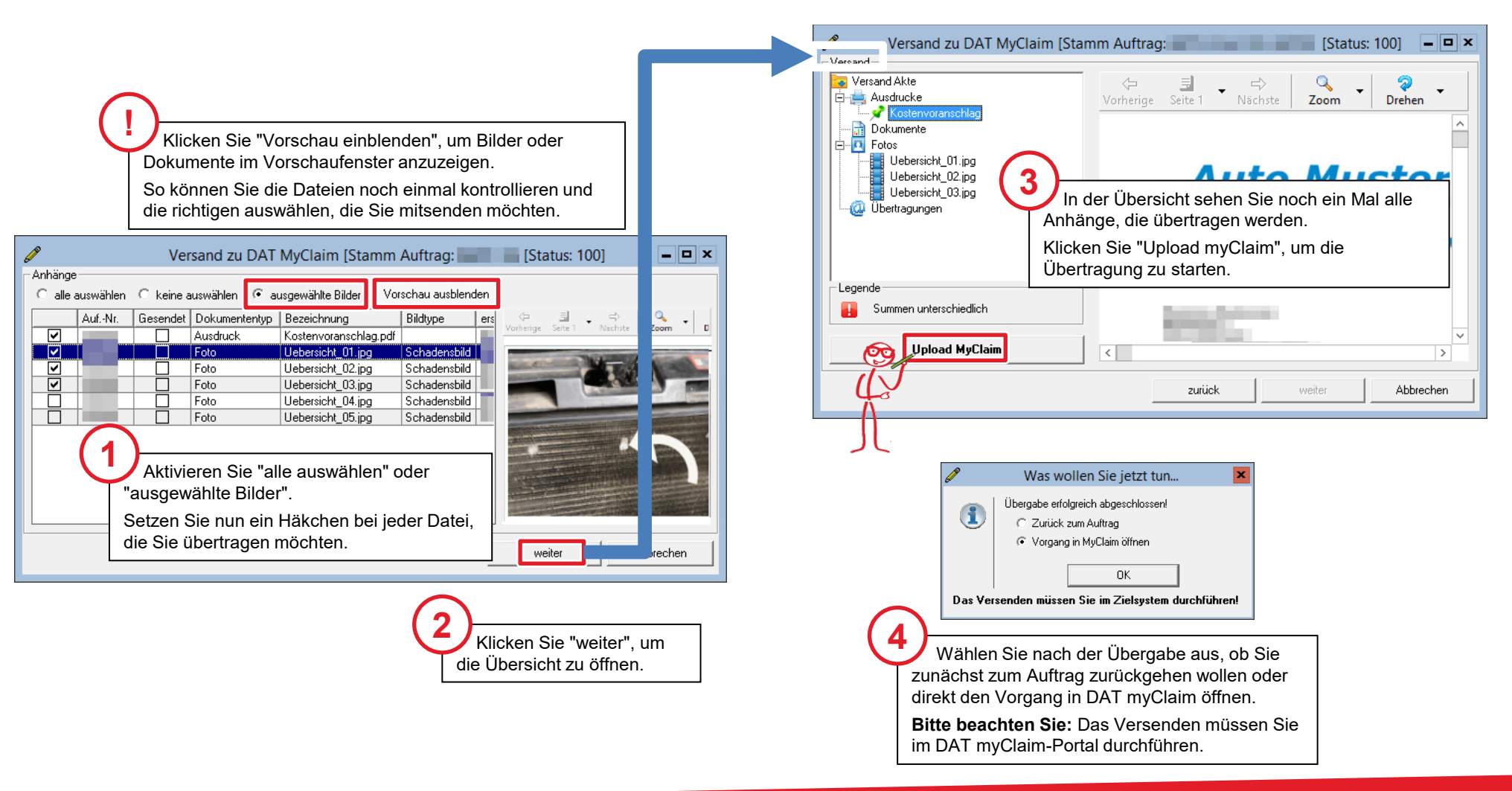

#### Resultate der Übertragung

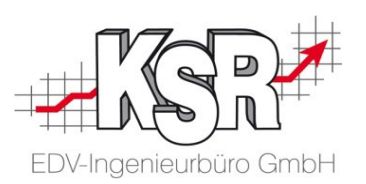

Die Übertragung wird im VCS-Auftrag dokumentiert und hat einen Statuswechsel des Auftrags zur Folge. Hier sehen Sie, welche Resultate die Übertragung hat.

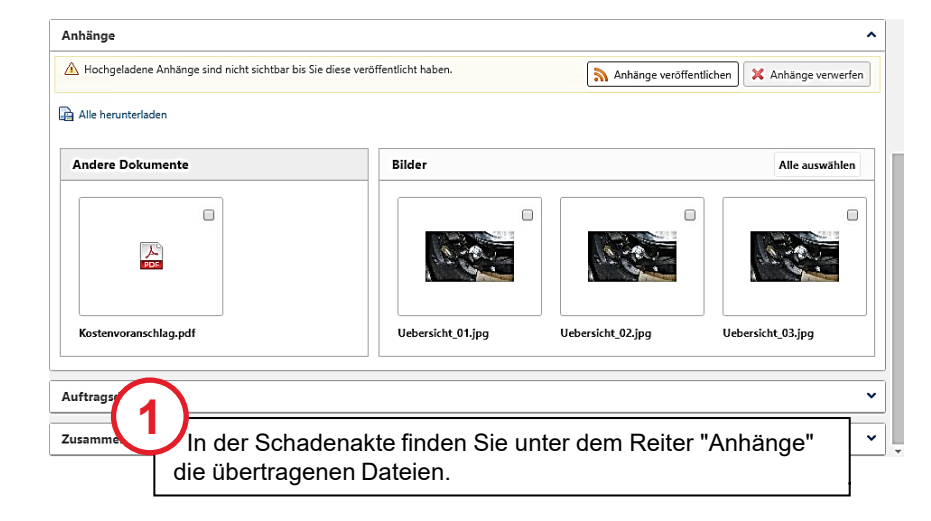

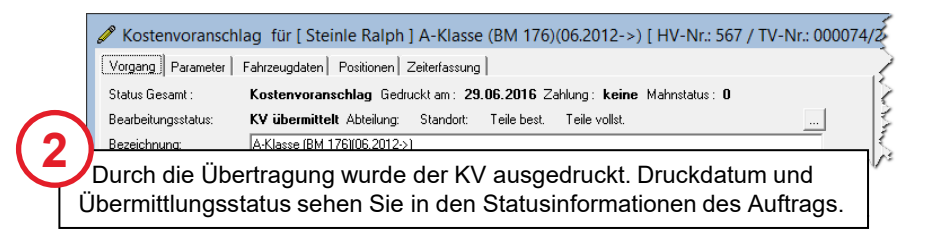

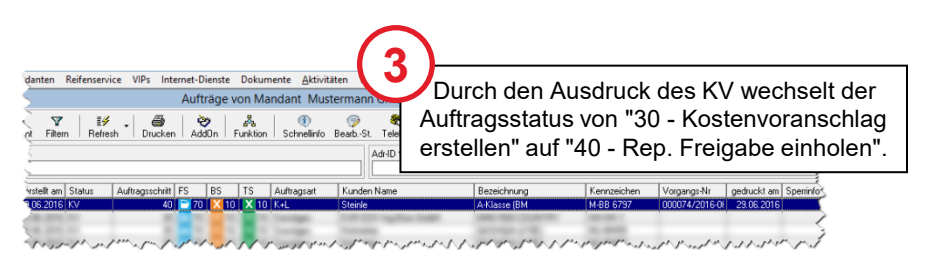

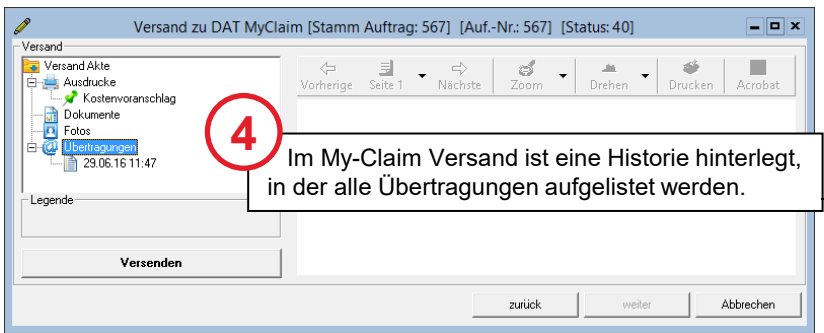

#### Bilder und Dateien im DAT myClaim-Portal veröffentlichen

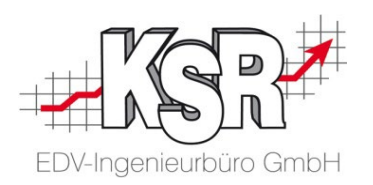

Aus VCS hochgeladene Schadensbilder und Dateien, wie der VCS-KV, werden im DAT myClaim-Portal im Bereich "Anhänge" angezeigt.

Laden Sie mindestens drei Schadensbilder hoch, da dies von den beteiligten Parteien gefordert wird.

**Bitte beachten Sie:** In einem zweiten Schritt müssen die hochgeladenen Bilder im DAT myClaim-Portal "veröffentlicht" werden, bevor diese mit Ihrem Kostenvoranschlag versendet werden können.

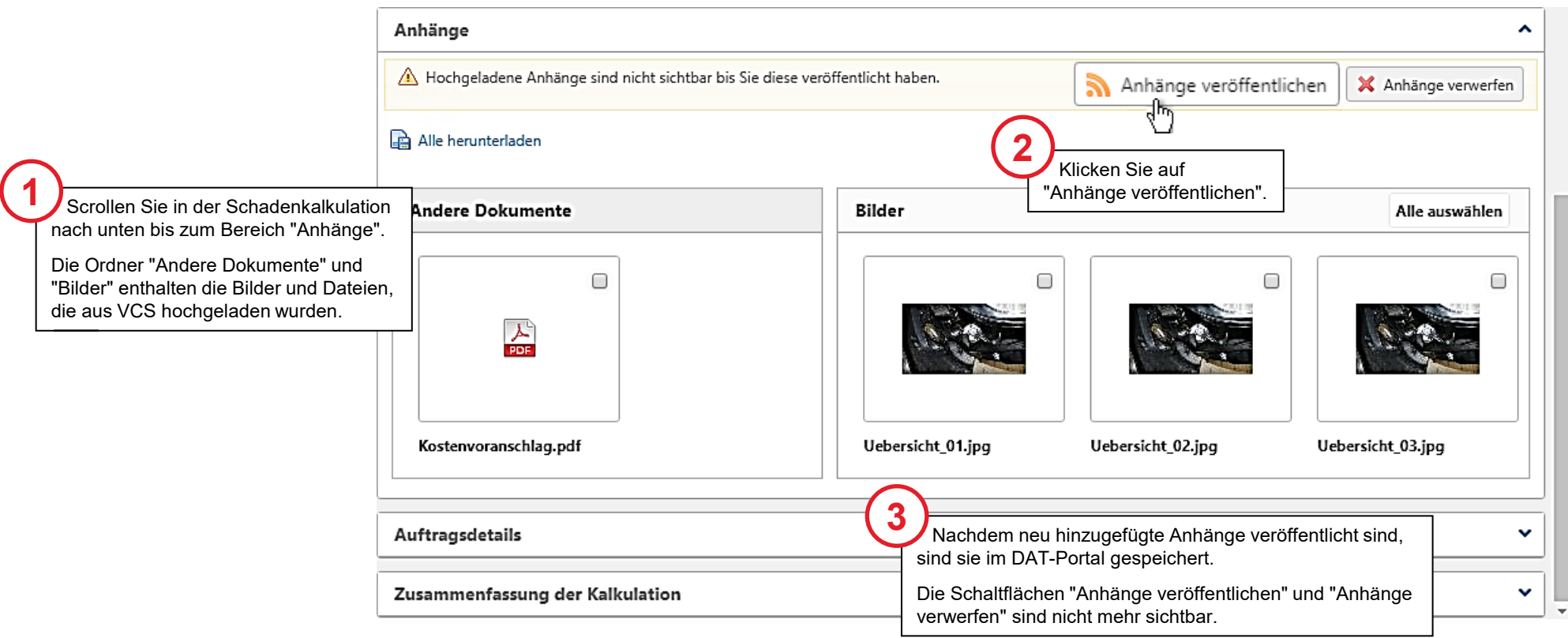

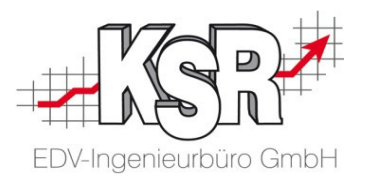

Dieses Kapitel betrifft die Vorgehensweise bei gesteuertem Schaden. Bearbeiten Sie einen nicht gesteuerten Schaden, können Sie dieses Kapitel überspringen.

## Schadenkalkulation im Online-Portal versenden

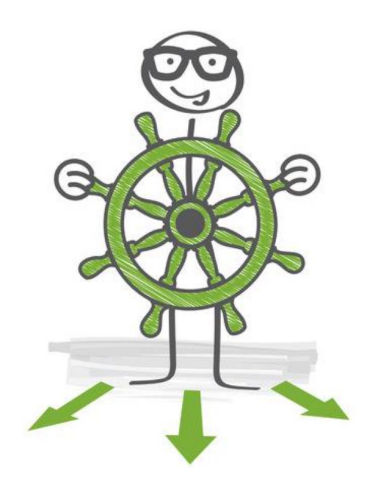

#### Prüfung beim Versenden ist erfolgreich

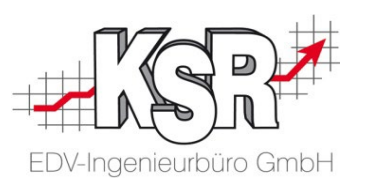

Alle Vorgänge werden in myClaim vor dem Versand geprüft. Dieser automatisierte Prüfprozess wird durch das Klicken auf die Aktion "Versenden" gestartet.

Ist die Prüfung erfolgreich, wird der KV versendet.

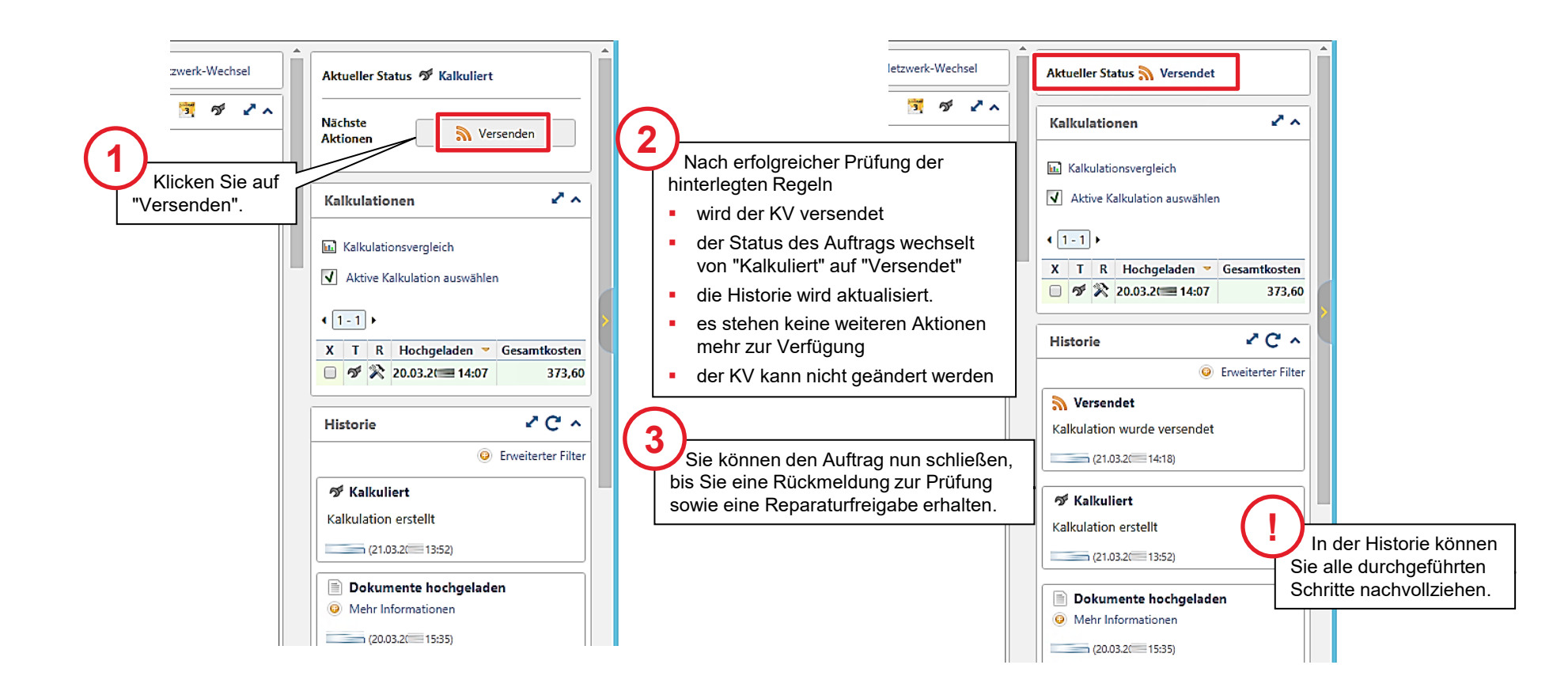

### Prüfung ergibt beim Versenden einen Fehler nach Korrektur erneut versenden

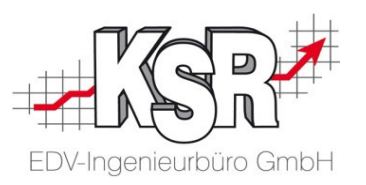

Ergibt die Prüfung der hinterlegten Regeln einen Fehler, wird der Versand abgebrochen und Sie erhalten eine Fehlermeldung direkt im "Senden"-Fenster.

Fehlermeldungen werden verursacht durch:

- Die enthaltenen Löhne entsprechen nicht den DAT-Vorgaben
- Die geforderte Mindestanzahl an Bildern wurde nicht erreicht

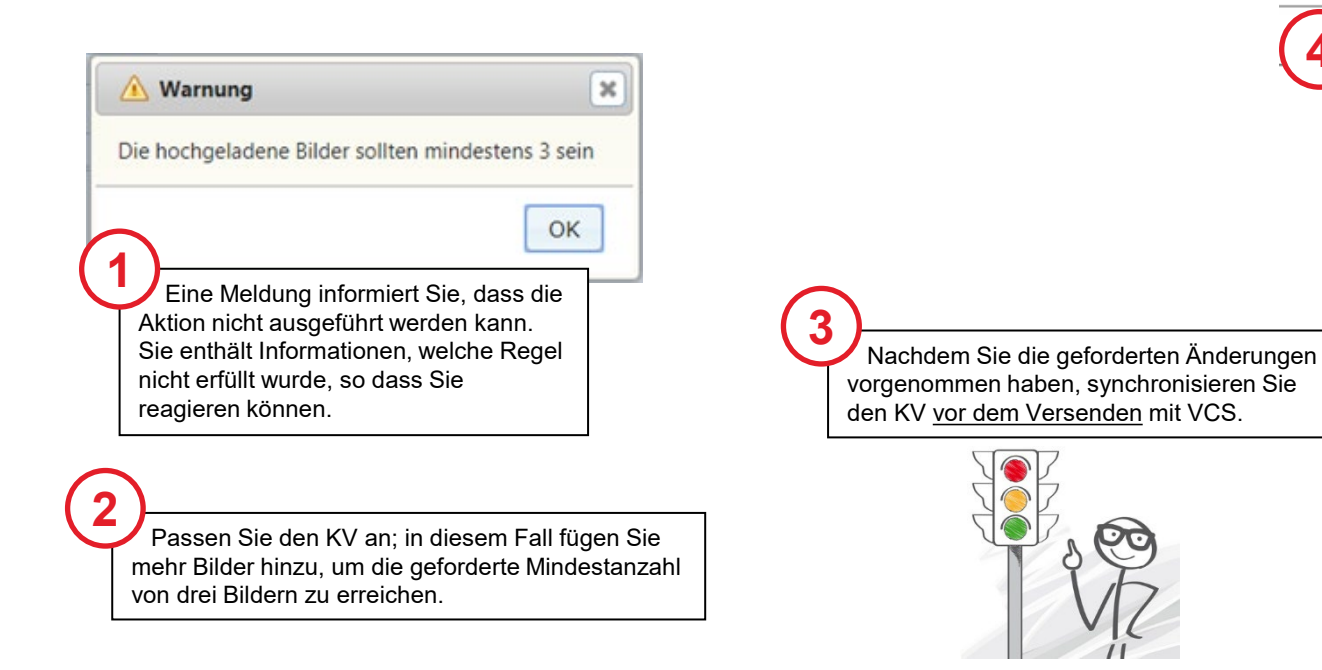

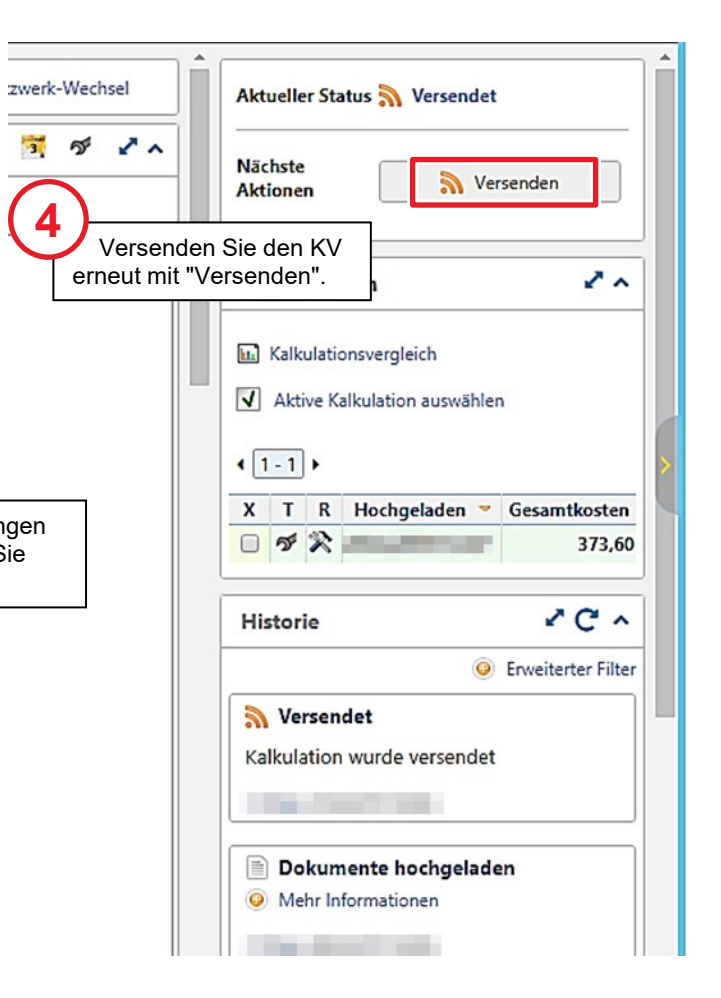

### Status "Gesperrt" nach dem Versenden der **Schadenkalkulation**

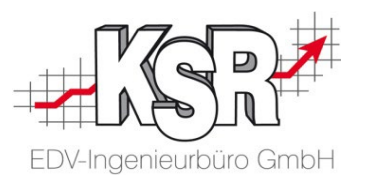

Nach dem Versenden der Schadenkalkulation wird der Auftrag für die weitere Bearbeitung gesperrt, bis die Reparaturfreigabe erfolgt.

Dies erkennen Sie am geschlossenen Schloss (Versendet / Gesperrt) in der Auftragsliste von Dat myClaim.

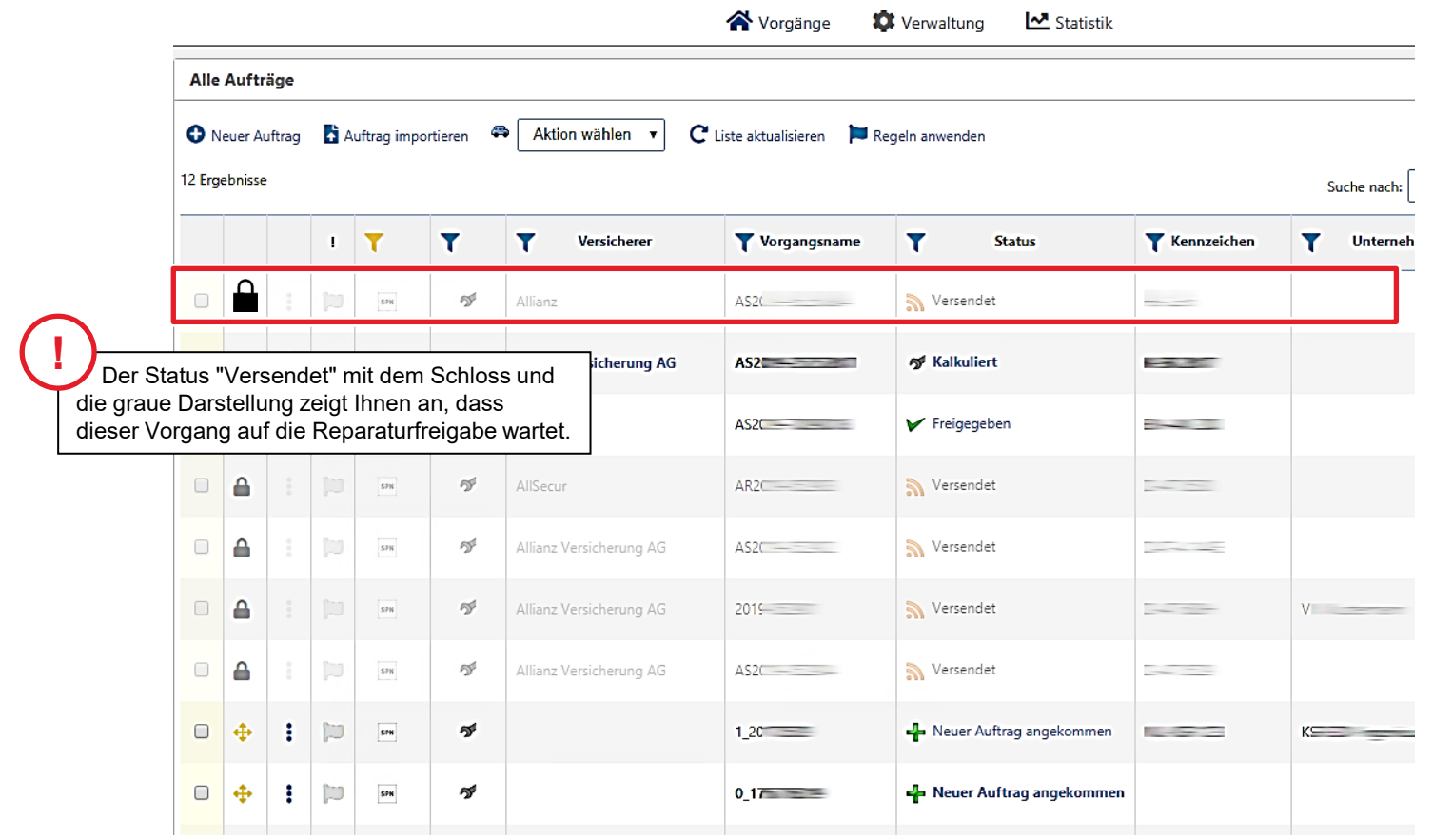

#### Darstellung der Reparatur-Freigabe im myClaim-Portal

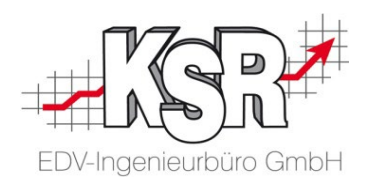

Nach der Prüfung wird Ihnen der Kostenvoranschlag zusammen mit einem Prüfzertifikat zurück übermittelt.

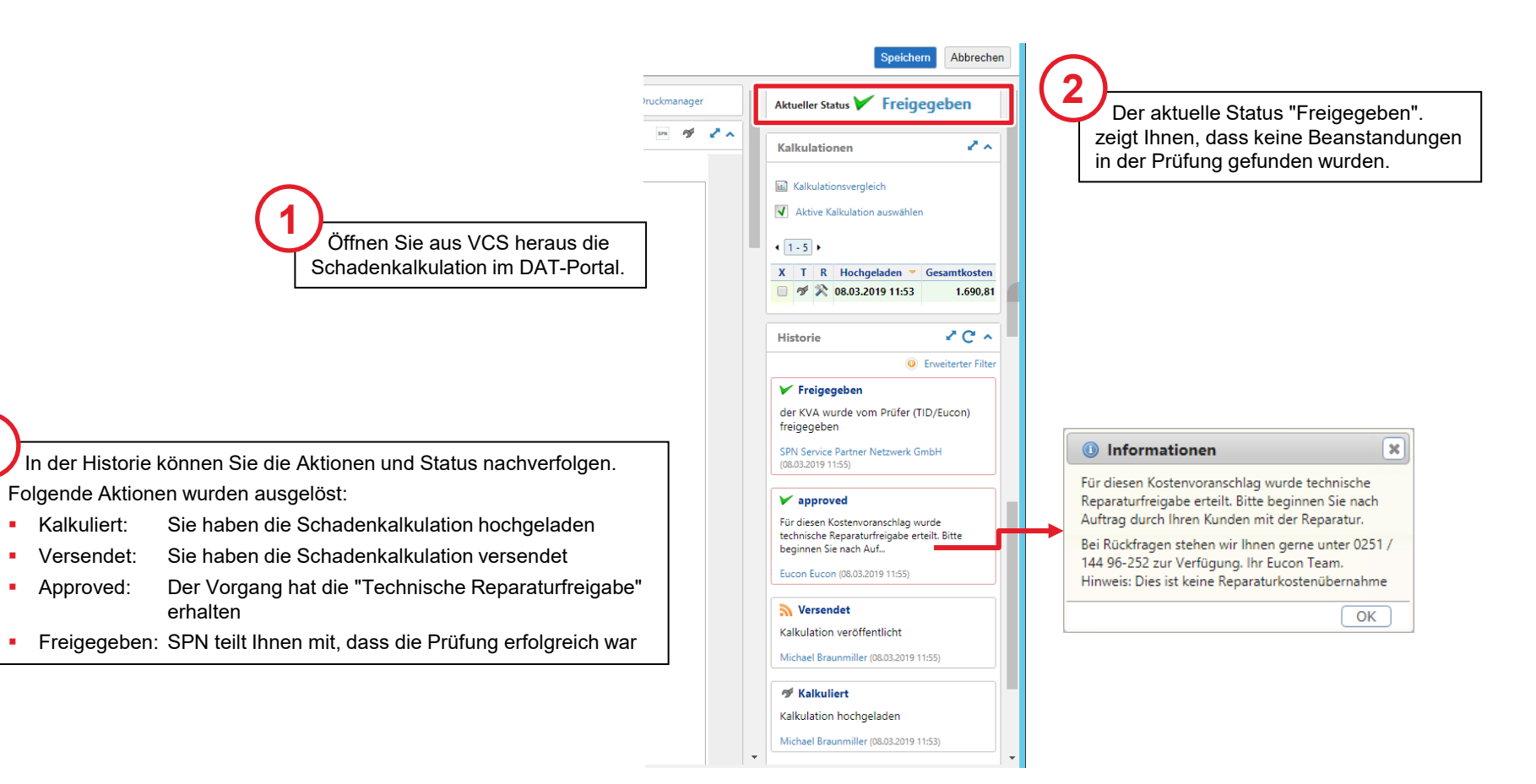

**3**

### Übernahme Freigabe E-Mail in VCS Auftrag via Drag & Drop

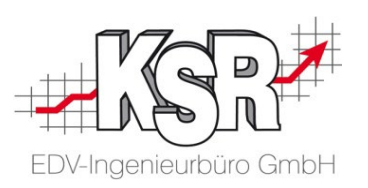

**Bitte beachten:** Voraussetzung für die Nutzung sowie Übernahme der E-Mails ist, dass ihr Standard E-Mail-Programm E-Mails im msg- (Outlook) oder eml-Dateiformat (Tobit) speichert.

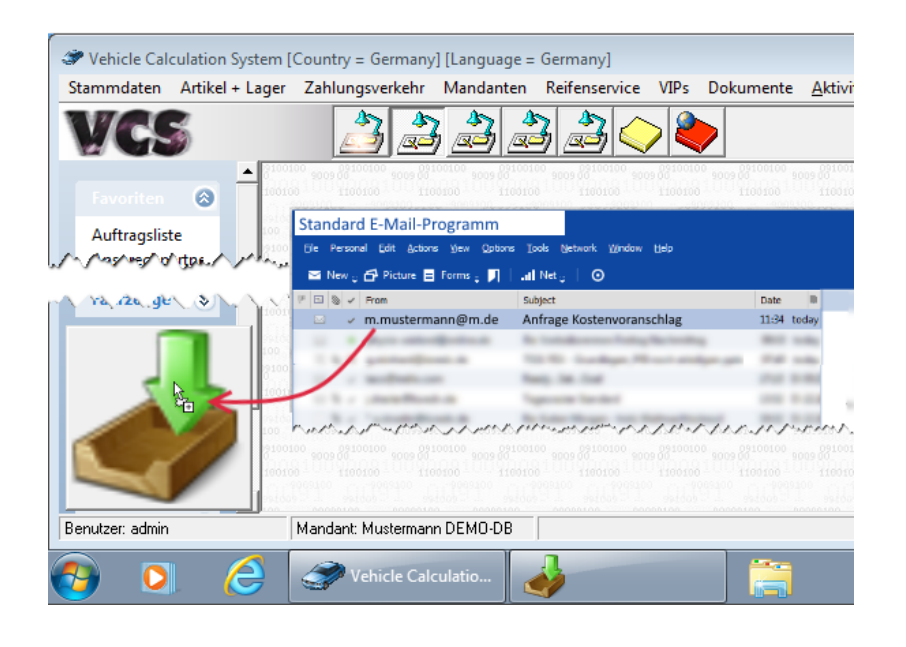

Weitere Informationen finden Sie in unserer Schulungsunterlage "8907 Drop2KSR".

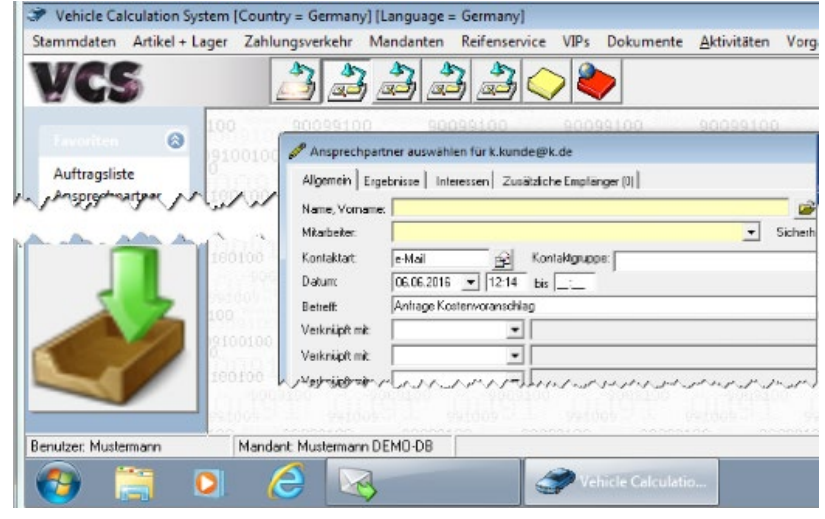

### Freigabe in Auftrag dokumentieren mit Statuswechsel KV zu AB

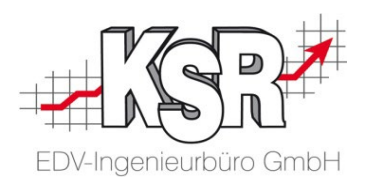

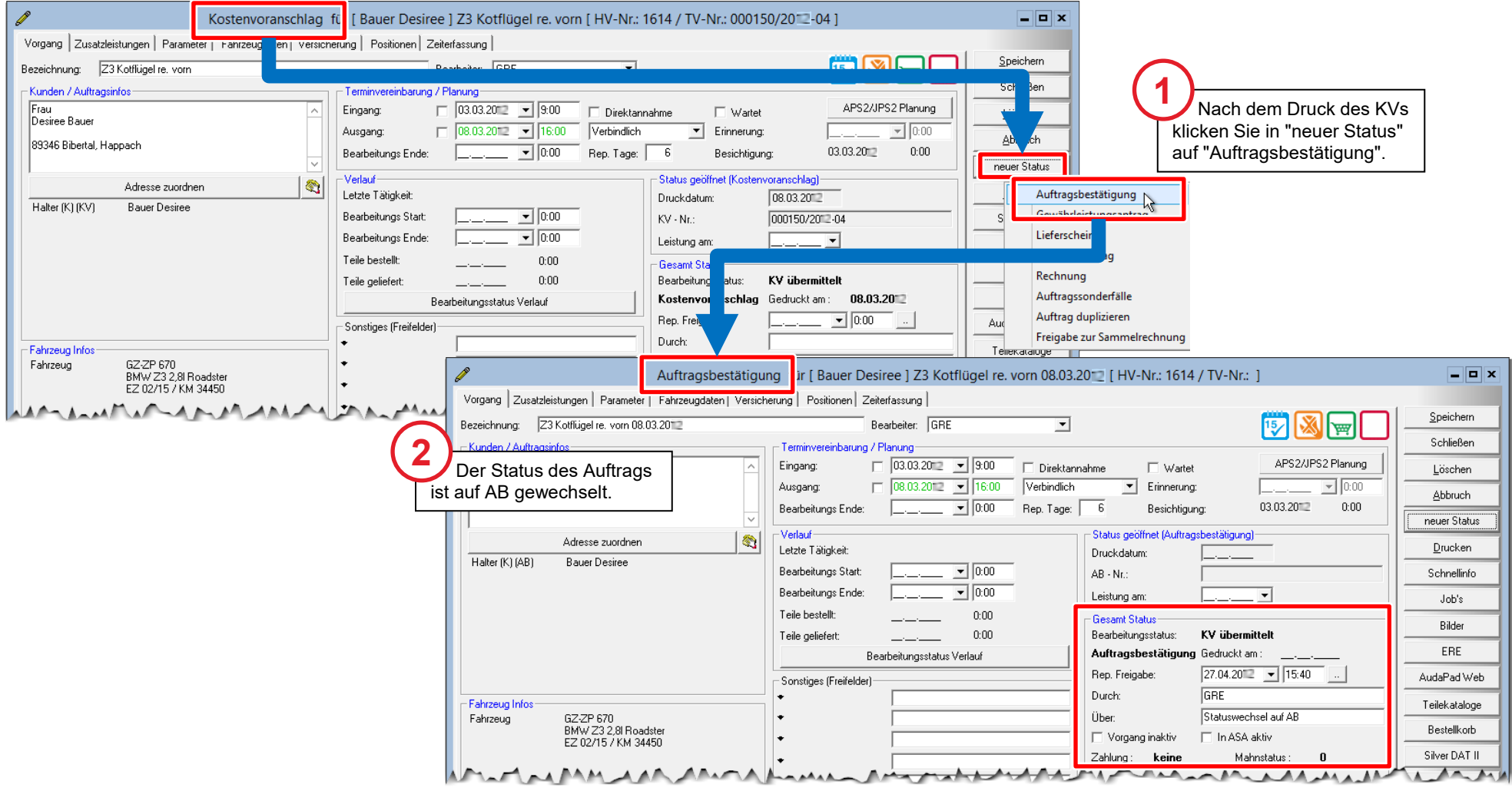

#### Reparatur durchführen

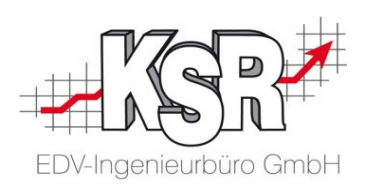

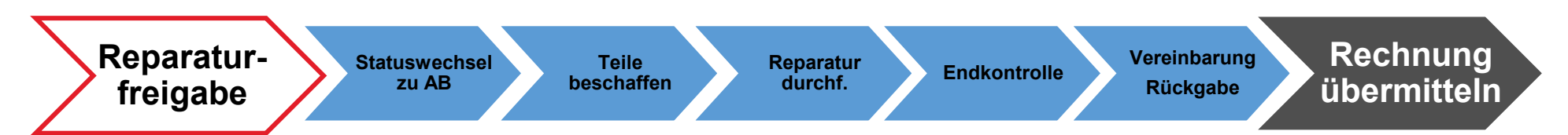

#### Rechnung für die eigenen Unterlagen drucken

Drucken Sie die Rechnung für Ihre Unterlagen und die Ausfertigung für den Kunden (SB Anteil).

Sie benötigen nun noch ein Exemplar der Rechnung für das Versenden zum Schadensteuerer. Wie sie hier vorgehen, hängt von den beteiligten Parteien ab. Erkundigen Sie sich beim KSR Support, ob es ggf. eine Schulungsunterlage gibt.

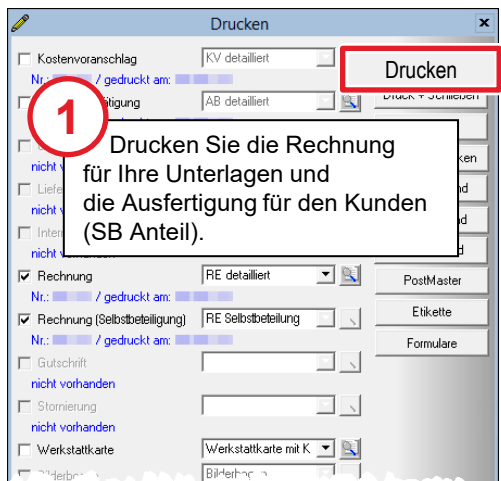

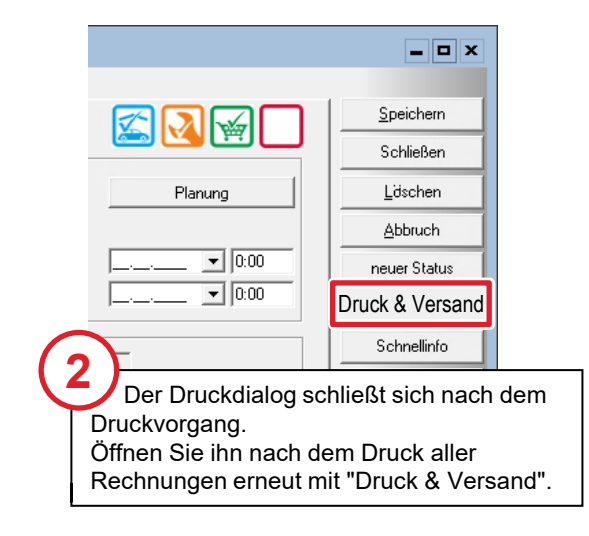

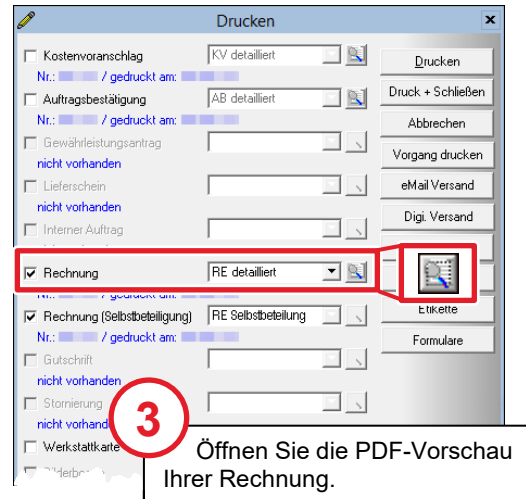

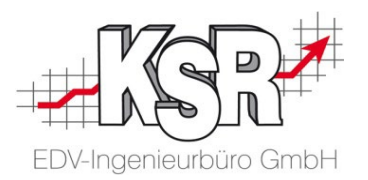

## Sonderfall "Keine Reparaturfreigabe"

Die Vorgehensweise ist abhängig von den beteiligten Parteien und ist daher nicht einheitlich.

Fragen Sie beim KSR-Support nach, zu welchen Schadensteuerern es hierzu eigene Schulungsunterlagen gibt.

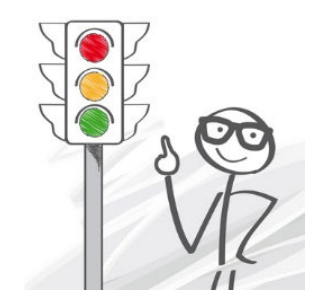

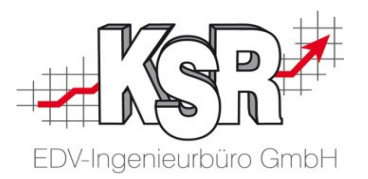

## Rechnung erstellen und versenden

Die Vorgehensweise ist abhängig von den beteiligten Parteien und ist daher nicht einheitlich.

Fragen Sie beim KSR-Support nach, zu welchen Schadensteuerern es hierzu eigene Schulungsunterlagen gibt.

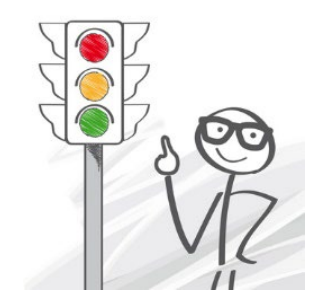

#### Leistungsvereinbarung unterschreiben lassen

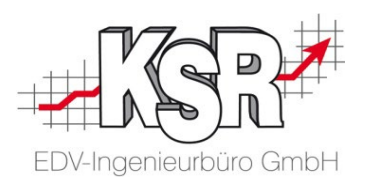

**Hinweis:** Der digitale Rechnungs-Versand ist nur zusammen mit der unterzeichneten Leistungsvereinbarung (LV) möglich.

Deshalb muss die LV nach der Unterzeichnung gescannt und dem betreffenden Auftrag zugeordnet werden, bevor die Rechnung erstellt wird.

Zur Vereinfachung dieses Vorgangs wird die LV beim Druck mit einem Barcode versehen, der die automatische Zuordnung durch das Programm **DocImporter** ermöglicht.

- 1. Drucken Sie die Leistungsvereinbarung aus und lassen Sie das Dokument vom Kunden unterzeichnen.
- 2. Scannen Sie die letzten beiden Seiten des Dokuments ein (Seite mit Signatur und Seite mit Barcode).
- 3. Das Programm "DocImporter" ordnet die unterzeichnete LV automatisch dem betreffenden Auftrag zu und entfernt gleichzeitig die Barcode-Seite.

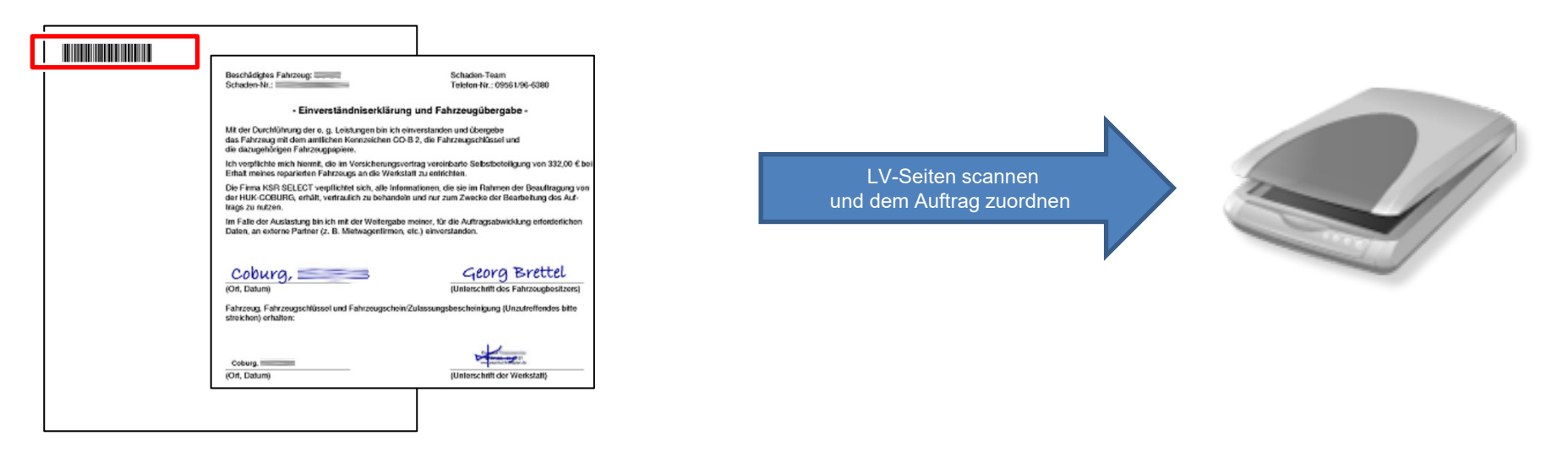

Hinweis: Damit das LV-Dokument erkannt wird, muss die Datei zwingend "Leistungsvereinbarung unterschrieben"

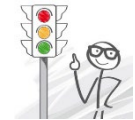

heißen. Beim Import via "Barcode allgemein" (DocImporter-Funktion) wird der Name der Scan-Datei automatisch richtig vergeben.

Sollten Sie einen anderen Weg für die Zuordnung nutzen, vergeben Sie den Dateinamen "von Hand".

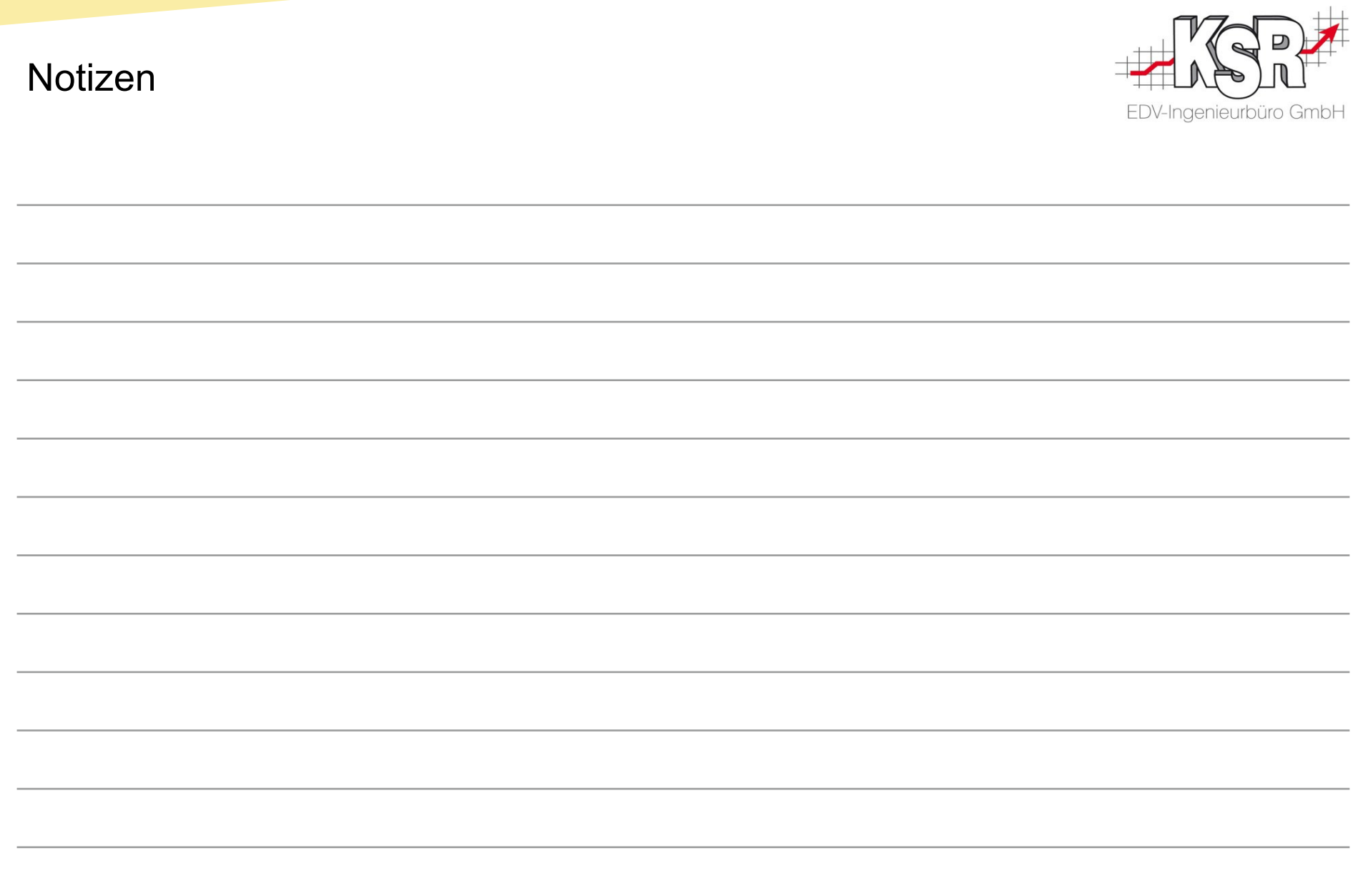

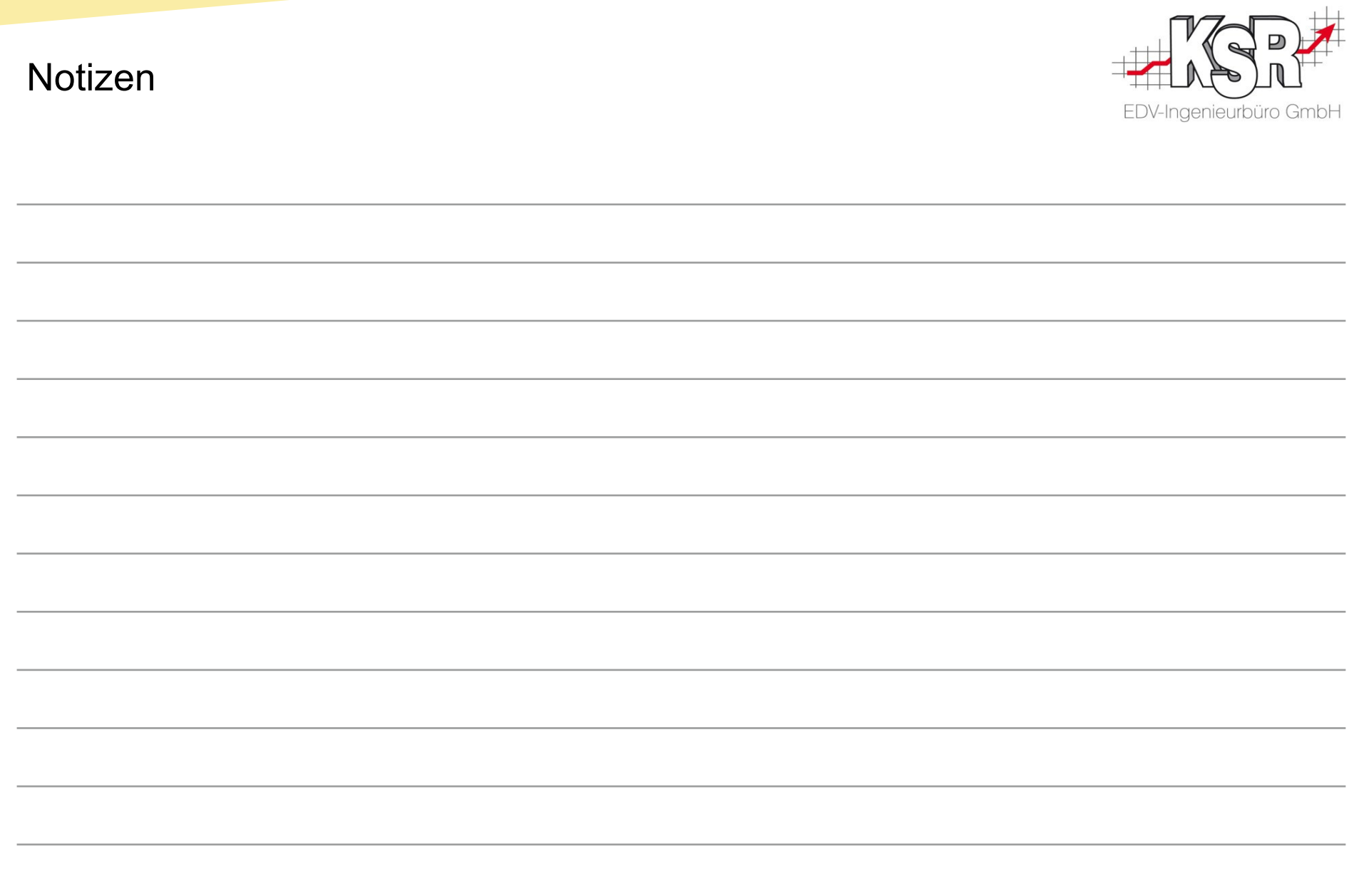

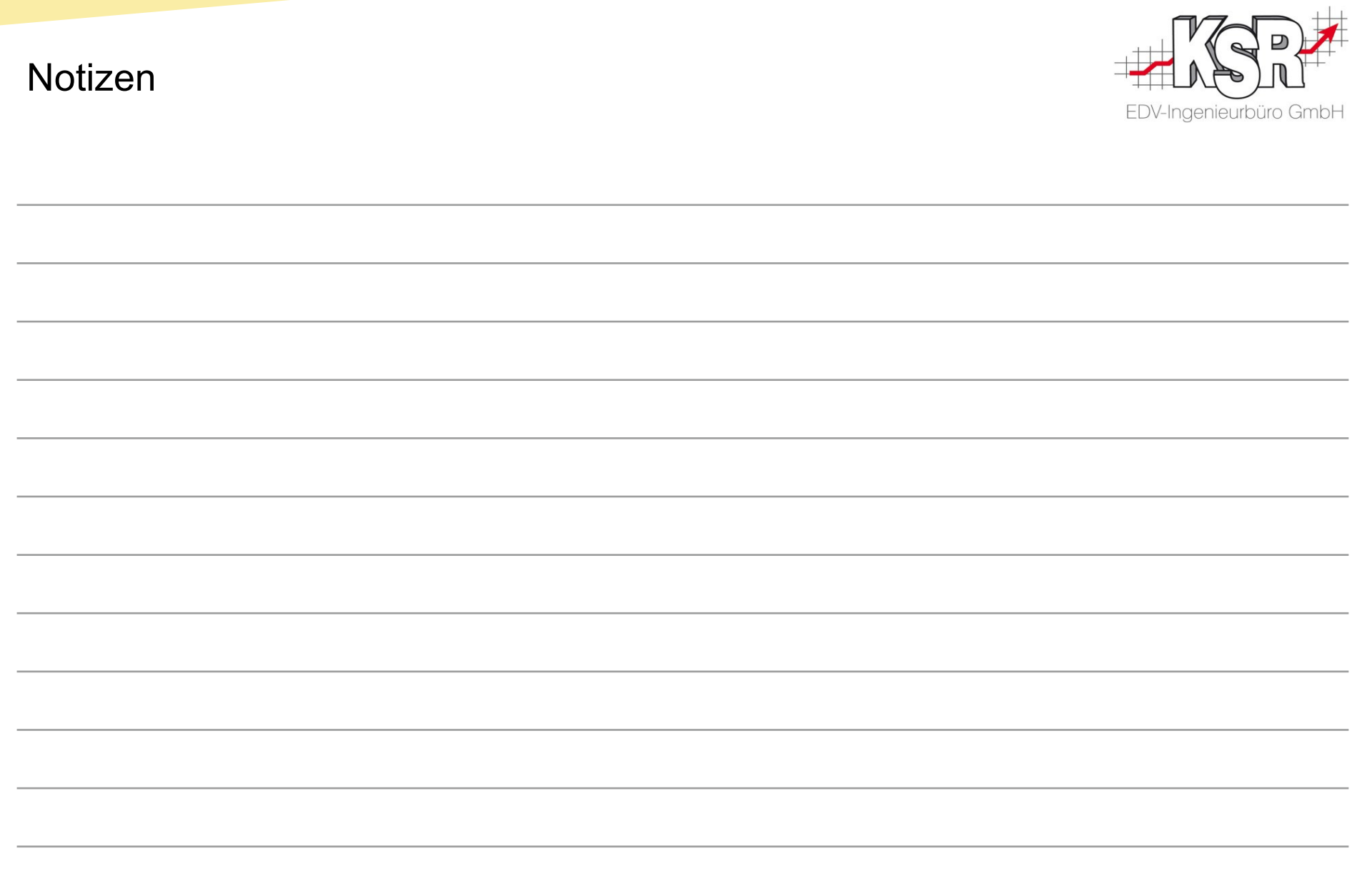

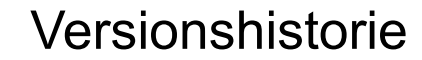

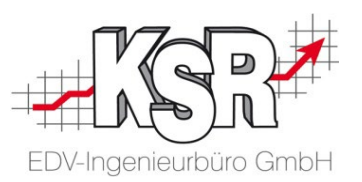

In der Versionshistorie sind Änderungen dieses Dokuments aufgeführt. Es werden immer die Erweiterungen und Änderungen der letzten freigegebenen SW-Version eingepflegt.

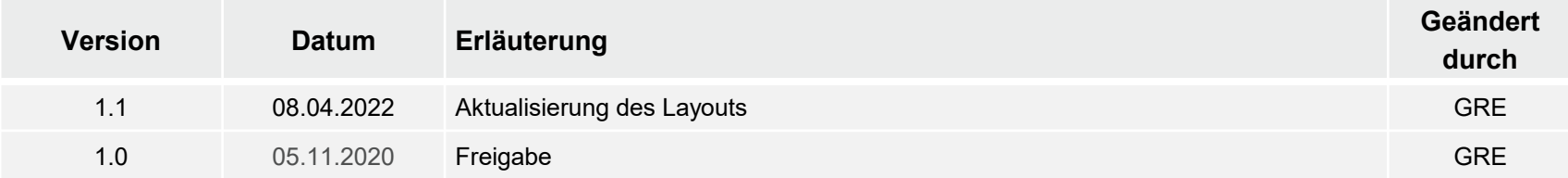

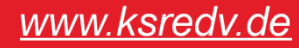

#### Kontakt und Support

. Sie haben Fragen, wir sind für Sie da!

#### **KSR EDV-Ingenieurbüro GmbH**

Adenauerstraße 13/1 D-89233 Neu-Ulm

Sie erreichen uns **telefonisch** unter **+49 (0) 731 / 20 555 - 0** Per **Fax** unter **+49 (0) 731 / 20 555 - 450**

#### **Öffnungszeiten**

Montag - Donnerstag 08.00 bis 18.00 Uhr Freitag 08.00 bis 16.30 Uhr

### Schulungen

Informieren Sie sich auf unserer Schulungs-Website über aktuelle KSR-Anwenderseminare in Ihrer Nähe oder über Schulungen vor Ort sowie Webinare.

#### **[schulung.ksredv.de](https://www.ksredv.de/service/schulung/__Schulung.html)**

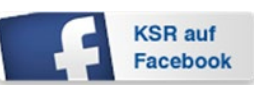

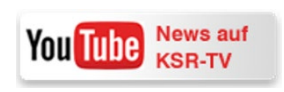

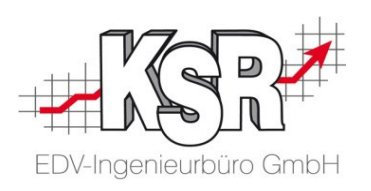

Erstellen Sie eine **Online Support Anfrage (OSA) [osa.ksredv.de](https://osa.ksredv.de/Login.aspx)** und wir rufen zurück

Direkt per **E-Mail [support@ksredv.de](mailto:support@ksredv.de)**

» bei technischen Fragen, Support

**[info@ksredv.de](mailto:info@ksredv.de)**

» bei Fragen zu Angeboten und Preisen, Vertrieb » bei Fragen zu Rechnungen, Buchhaltung